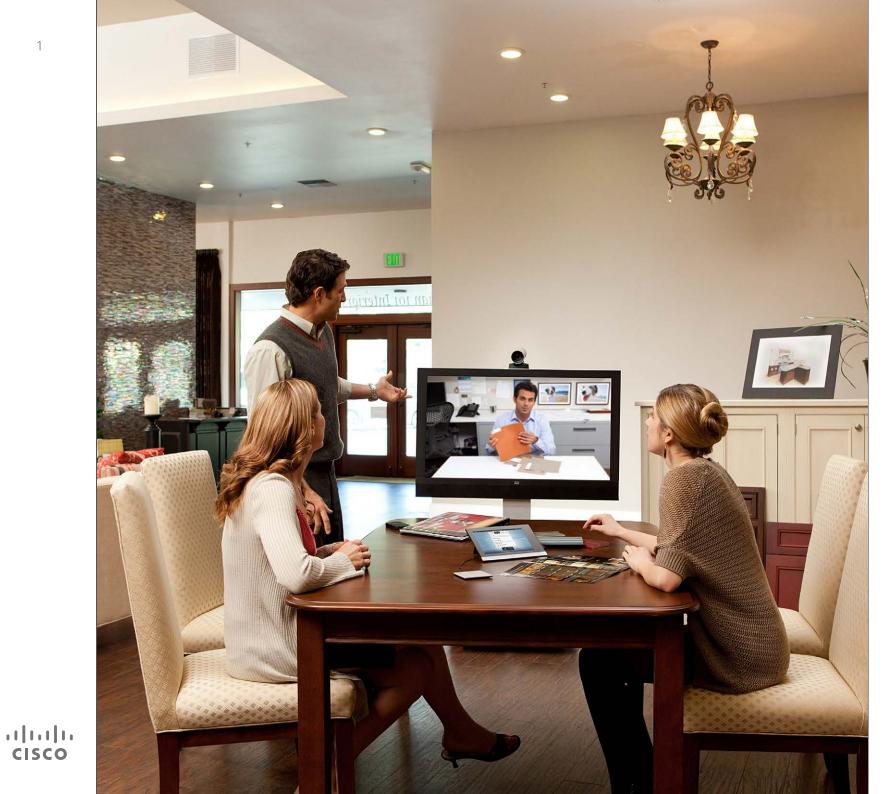

1

CISCO

Cisco TelePresence Profile Series Codec C-series Quick Set C20 SX20 Quick Set MX200 MX300

TC7.0

## User Guide

## What's in this guide

### Getting up and going

| Best practice                                   | .4 |
|-------------------------------------------------|----|
| A tour of the touch screen                      | .5 |
| A few words on microphone behavior and privacy  | 6  |
| Do not disturb me                               | .7 |
| Using self-view to adjust the camera            | 8  |
| Adding a camera preset                          | 9  |
| Editing an existing camera preset1              | 0  |
| Ringtones                                       | 11 |
| Logging onto a system with your own credentials | 12 |
|                                                 |    |

### Video meetings

| Placing a call using name, number or address                | 14 |
|-------------------------------------------------------------|----|
| Calling contacts                                            | 15 |
| Adding an entry to Favorites, before placing the call       | 16 |
| Editing an entry, before placing a call                     | 17 |
| Changing the call rate, before placing a call               | 18 |
| Removing entries in the History list, before placing a call | 19 |
| Receiving a call                                            | 20 |
| Being in a call, receiving another call                     | 21 |
| Transferring a call to someone else                         | 22 |
| In call with two parties, but one at a time                 | 23 |
| Touch tones (DTMF) in a call                                | 24 |
| Obtaining more information about the participants           | 25 |
| Adding the other party to Favorites, while in a call        | 26 |
| Controlling your own camera in a call                       | 27 |
| Controlling the camera of the other participant             | 28 |
| Moving the self-view PiP                                    | 29 |
| Resizing the self-view PiP                                  | 30 |

### Video Conferencing

| Creating a video conference                             | 32 |
|---------------------------------------------------------|----|
| Calling more than one using MultiSite                   | 33 |
| Calling more than one using Multiway or CUCM            | 34 |
| Being in a call, receiving another call                 | 35 |
| Layout control in a call                                | 36 |
| Invoking a list of participants and their status        | 37 |
| Disconnecting someone from the conference               | 38 |
| Lock as speaker-remaining the prominent speaker         | 39 |
| Adding one of the participants to Favorites             | 40 |
| Controlling the camera of one of the other participants | 41 |

### Sharing Content

| Starting and stopping a presentation | 43 |
|--------------------------------------|----|
| Changing the layout                  |    |

### Scheduled Meetings

| Invoking the list of meetings | 46   |  |
|-------------------------------|------|--|
| Joining a scheduled meeting   | . 47 |  |
| Parallel meetings             | 48   |  |

### Managing Contacts

| History   | <br>   |
|-----------|--------|
| Directory | <br>51 |
| Favorites | <br>   |

### Managing the Settings

| Gaining access to the Settings              | 54 |
|---------------------------------------------|----|
| Gaining access to the Settings              |    |
| Ringtone & Sound                            | 55 |
| Camera Control                              |    |
| Main Source Selection                       | 57 |
| Selecting a language                        |    |
| Setting the date and time                   |    |
| System Information                          | 60 |
| Call Status                                 |    |
| Diagnostic Mode                             | 62 |
| Restart System                              |    |
| Administrator                               |    |
| Administrator Settings–Call Details         | 65 |
| Administrator Settings–Provisioning Wizard  |    |
| Administrator Settings–Multipoint mode      | 67 |
| Administrator Settings–IP & VLAN            |    |
| Administrator Settings–Network Status Touch |    |
| Administrator Settings–SIP                  | 70 |
| Administrator Settings–H323                 |    |
| Administrator Settings–EMC Resilience Mode  | 72 |
| Administrator Settings–Web Snapshots        |    |
| Administrator Settings–Factory reset        |    |
|                                             |    |

All entries in the table of contents are clickable hyperlinks that will take you to the corresponding article.

To go between chapters, you may also click on any of the icons in the sidebar.

D1458217 User Guide Cisco TelePresence Profile Series, Codec C-series, Quick Set C20 SX20 Quick Set, MX200, MX300 Produced: November 2013 for TC7.0 All contents © 2010-2013 Cisco Systems, Inc. All rights reserved.

11 11 11

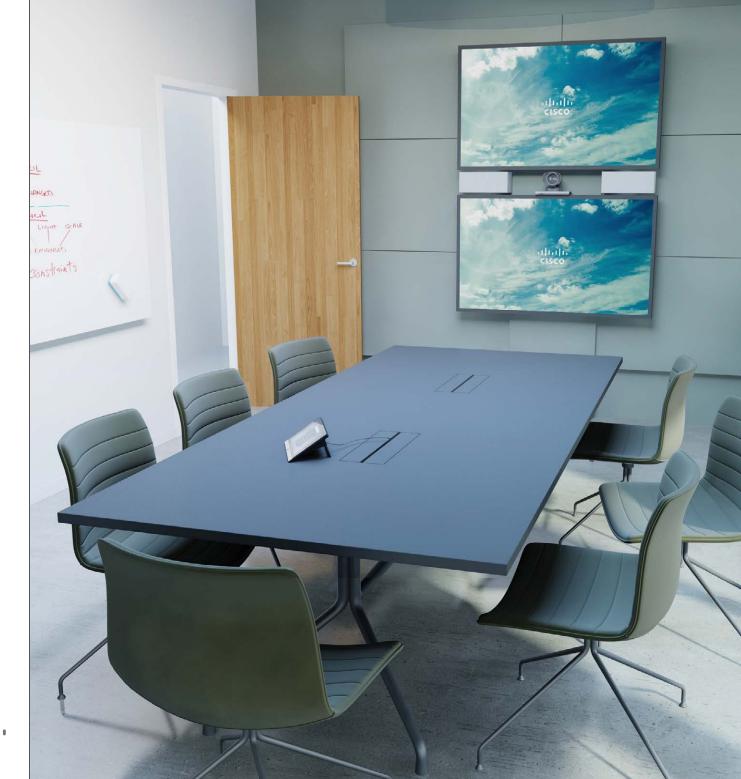

Before you start to use the video system, you may want to ensure that important parts of the equipment are set as you like them to, for example that the camera shows you, and not the whiteboard and that camera presets (if applicable) are working.

If you are new to video conferencing you may want to read through the article *Best practice* on the next page.

# Getting up and going

D1458217 User Guide Cisco TelePresence Profile Series, Codec C-series, Quick Set C20 SX20 Quick Set, MX200, MX300 Produced: November 2013 for TC7.0 All contents © 2010-2013 Cisco Systems, Inc. All rights reserved.

ılıılı cısco

### Getting up and going Best practice

.......

**CISCO** 

Λ

A successful video conference provides a face-to-face meeting, even if the participants are miles or continents apart. Keep in mind that it still is a meeting-normal etiquette and dress code apply even here.

#### General

- Consider setting the unit to Automatic Answer. Do observe the new microphone behavior, effective from TC7.0, see "A few words on microphone behavior and privacy" on page 6.
- Do not forget to rehearse "the noble art of operating a video system" to the extent needed

#### In the meeting room

- Make sure the microphone is placed at the front of the table to ensure that all speech will be detected. The best position is at least 2m (6.5') in front of the system, on a flat surface with at least 0.3 m (1') of table in front.
- Directive microphones should point away from the video system.
- Make sure that no speaking participant experience obstacles blocking the view to the microphone at all times.

- Microphones should always be placed away from noise sources like computer and projector fans placed on the table. The noise from such sources is often perceived as surprisingly loud by the remote participants.
- If you use a document camera try to arrange the participants so that the camera is close to the leader of the meeting, or alternatively, close to a designated controller.
- Remember to arrange all the peripherals so that one participant can reach each of them to point, change the display, record or perform other functions during the conference.
- To help ensure the most natural meeting environment, position the camera on the top center of the receiving monitor, if possible. The camera should point directly at the meeting participants to guarantee eye contact with those at the far end. Check this out by means of the self-view feature of your video system. The self-view shows what the remote party can see from your system (the outgoing video).
- If you are going to share content you will normally make use of duo video. That

implies the use of two video streams, one showing the presentation and the other showing the presenter-or the group of presenters. Smaller systems may force you to choose between showing the presentation or the presenter.

For duo video some attention is needed. Duo video is sometimes shown side-byside with half the screen showing the presentation and the other half showing the presenter. Provide the impression that you seem to look towards the presentation instead of the impression that you sit with your back towards it, when all is viewed on the remote monitor. If in doubt, look straight into the camera to avoid this situation.

### Ease of Use

• To help meeting participants dial, add presentations and use other functionality during a call, consider stationing a poster, table tent or other quickreference guide in the room.

### Other tips

#### Use camera presets

Cisco TelePresence systems let you create predefined zoom and camera pointing directions (pan and tilt). Use these to zoom into the person speaking, if appropriate. Do not forget to zoom out again afterwards.

#### Loudspeaker volume

The audio system will use the loudspeakers built into the monitor or the Cisco Digital Natural Audio Module.

For some systems you can set the default volume level by adjusting the volume on the monitor with the monitor remote.

#### Brightness control

To adjust brightness, colors or other settings of the monitor, use the monitor's own remote control. Adjust the monitor to suit the conditions of the conference room. The monitors supplied by Cisco have on-screen menus that are very easy to use. For more information on configuring the monitor as such, see the corresponding user guides and administration manuals.

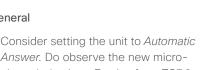

## Getting up and going A tour of the touch screen

Tap here to activate /deactivate the Do not disturb feature, to activate/ deactivate the Standby feature, and to access the Settings.

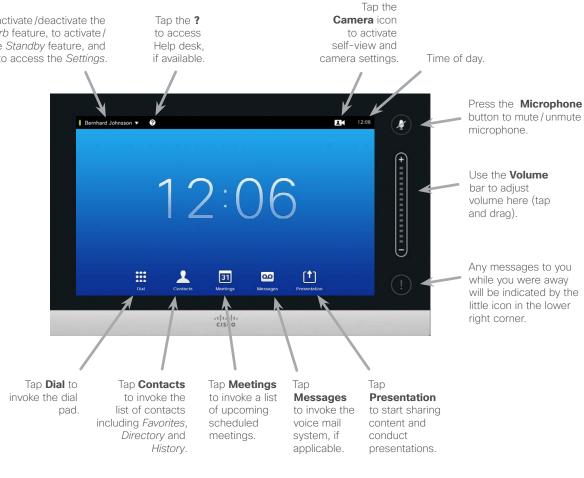

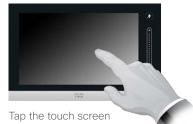

to wake up the system, if needed.

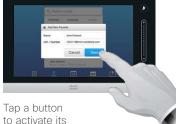

function.

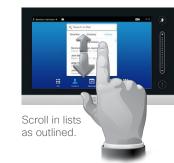

### About Do not disturb

When set to Do Not Disturb, ringtones are muted and call attempts made by others to reach you will appear as missed calls.

You may, however, place calls as much as you like.

As default, there is a 60 minutes timeout on the Do not disturb (after which the system will return to normal operation), but this may have been changed to a different setting by your Video Support Team.

D1458217 User Guide Cisco TelePresence Profile Series, Codec C-series, Quick Set C20 SX20 Quick Set, MX200, MX300 Produced: November 2013 for TC7.0 All contents © 2010-2013 Cisco Systems, Inc. All rights reserved.

.......

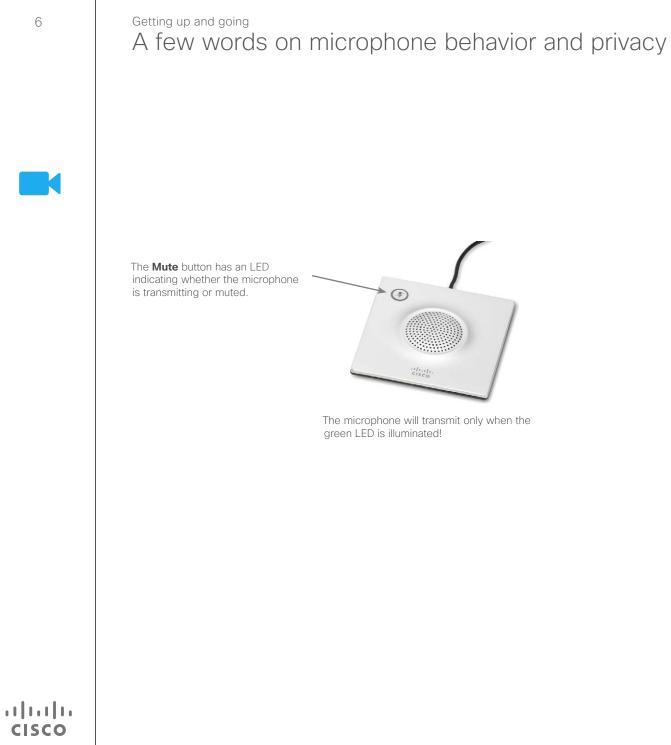

## Getting up and going Do not disturb me

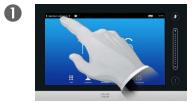

Tap in the upper left corner, as outlined.

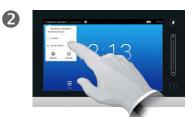

Tap **Available** or **Do not Disturb**, as outlined.

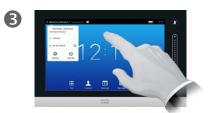

Tap anywhere outside the menu to exit the menu, putting changes into effect.

### About Do not Disturb

Your system can be set to not respond to incoming calls. You may use it to call others as much as you want.

D1458217 User Guide Cisco TelePresence Profile Series, Codec C-series, Quick Set C20 SX20 Quick Set, MX200, MX300 Produced: November 2013 for TC7.0 All contents © 2010-2013 Cisco Systems, Inc. All rights reserved.

ılıılı. cısco

### Getting up and going Using self-view to adjust the camera

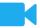

8

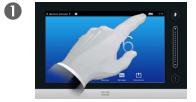

Tap **Self-view**, as outlined.

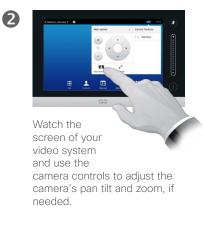

3

To exit this menu, putting changes into effect, tap anywhere outside the active menu. About self-view

Before the meeting starts we recommend that you check the selfview of your video system.

The self-view shows what others see from your video system. You will normally use it to confirm that they see what you want them to see.

The self-view appears as a PiP (Picture-in-Picture).

The position of self-view PiP can be changed if you wish-see <u>"Moving</u> <u>the self-view PiP" on page 29</u> for details on this.

## cisco

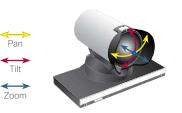

### Getting up and going Adding a camera preset

.......

**CISCO** 

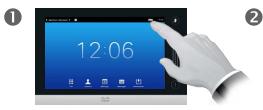

Tap **Self-view**, as outlined, to invoke the camera adjustment menu.

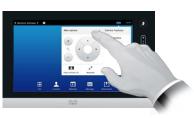

If you have more than one camera, select which camera from the dropdown list above the camera controls, as outlined.

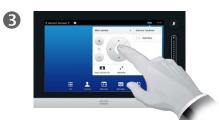

Adjust the tilt, pan and zoom, as required.

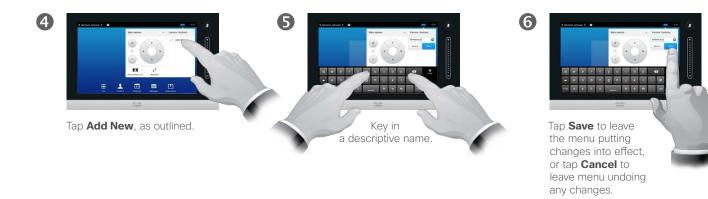

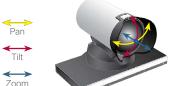

### About camera presets

Most Cisco TelePresence systems let you create predefined zoom and camera pointing directions (also known as pan and tilt). Use these to zoom into the person speaking, if appropriate. Do not forget to zoom out again afterwards.

This means that if you want to create one or more zoom-in presets you should also create a zoom-out (overview) preset to conveniently switch back to overview mode.

### More than one camera?

Some of our video systems support the use of more than one camera.

In this way you may, for example, have one camera providing an overview of the participants and another showing the whiteboard.

Note that when you define a camera preset, the current pan and zoom of every camera connected will be saved as part of that preset.

Consequently, you should make sure that every camera has been set to the required position before you save the camera positions as a new preset.

D1458217 User Guide Cisco TelePresence Profile Series, Codec C-series, Quick Set C20 SX20 Quick Set, MX200, MX300 Produced: November 2013 for TC7.0 All contents © 2010-2013 Cisco Systems, Inc. All rights reserved.

#### 9

## Getting up and going Editing an existing camera preset

......

CISCO

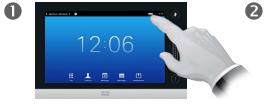

Tap **Self-view**, as outlined, to see the effects of your camera adjustments.

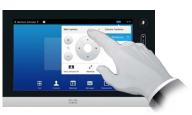

If you have more than one camera, select which camera to adjust from the drop-down list, as outlined.

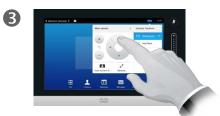

Adjust the pan, tilt and zoom, as required.

### About preset editing

Preset editing is all about taking an existing preset, altering it and then saving it under the same name.

If you want to change the name, we recommend that you delete the preset and create a new one with the preferred name.

Tap the little arrowhead of the preset to be edited.

4

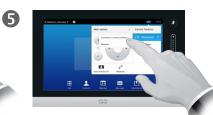

Tap **Update to current position** to put your changes into effect, as outlined. To delete an existing preset

tap Remove.

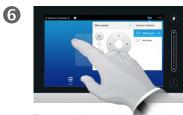

Tap anywhere outside the menu to close it.

Pan Tilt Zoom

## Getting up and going Ringtones

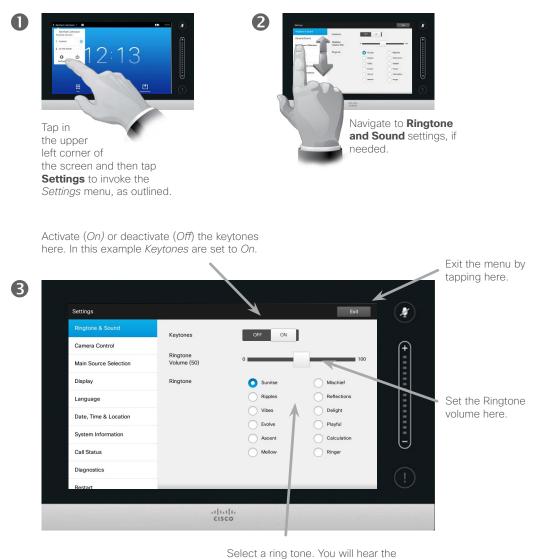

ring tones as you tap on them.

### About ringtones

You may personalize the ring tone and its volume, if you wish. You may also set keytones to *On* (a sound will appear when tapping a "button") or to *Off*.

Note that access to this menu may have been password protected by your video support team. If so, it will not appear when you access *Settings*.

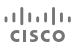

## Getting up and going Logging onto a system with your own credentials

### About hot-desking

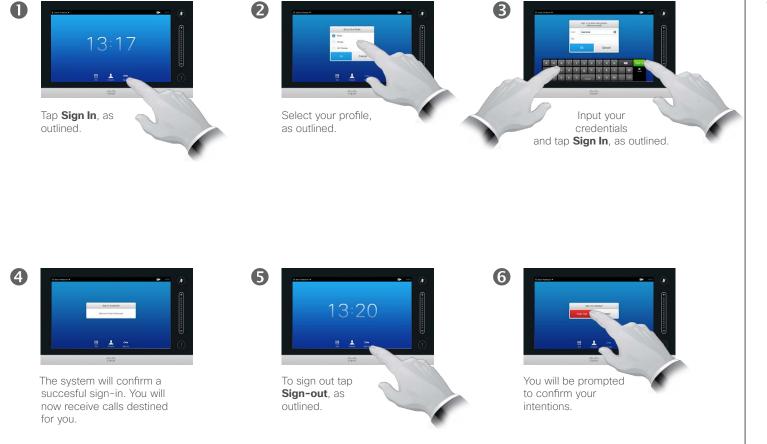

Video systems located in meeting rooms and quiet rooms running under CUCM (Cisco Unified Communications Manager) may allow you to log in to the video system with your own personal credentials.

CUCM will then route all incoming calls destined for you to that specific video system.

D1458217 User Guide Cisco TelePresence Profile Series, Codec C-series, Quick Set C20 SX20 Quick Set, MX200, MX300 Produced: November 2013 for TC7.0 All contents © 2010-2013 Cisco Systems, Inc. All rights reserved.

cisco

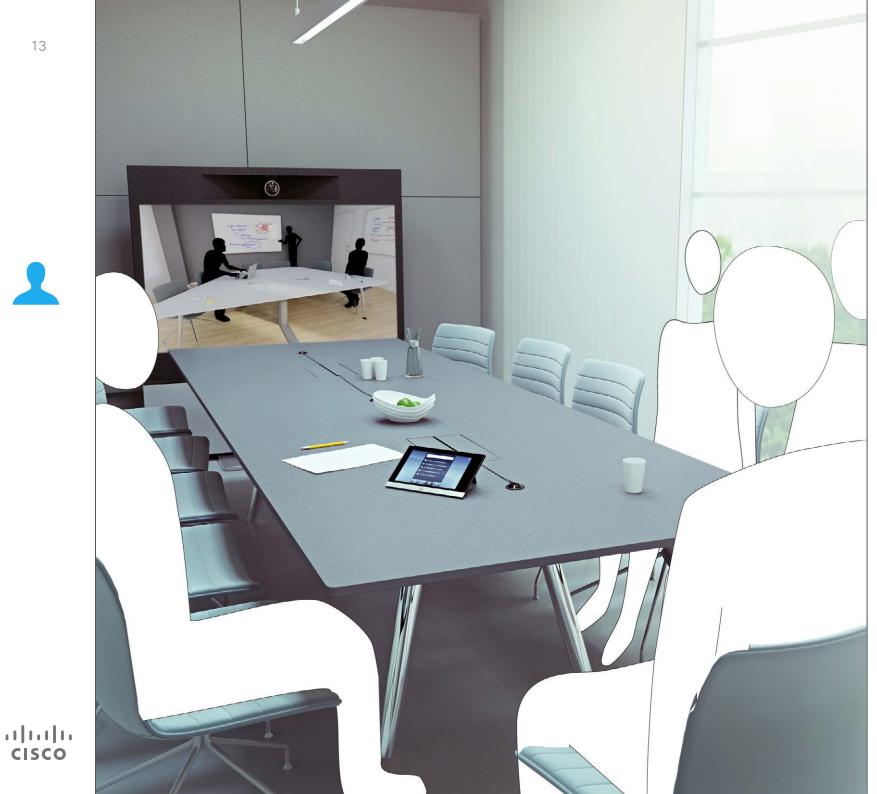

Video meetings between two parties only are often referred to as Pointto-Point video calls, as opposed to video conferences which may involve several parties physically located miles apart.

This part of the user guide deals with point-to-point calls. Video conferencing is outlined in the next chapter of this guide.

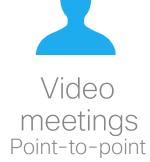

### Point-to-point video calls Placing a call using name, number or address

6

> Tap **Dial**, as outlined, to invoke the numerical dialpad.

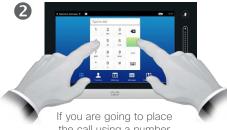

the call using a number, key in that number and then tap the green **Call** button.

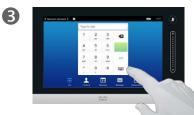

If you prefer to use the alphanumerical keyboard instead, tap **Keyboard** (:::::), as outlined.

Tap **More** (•••) to gain access to further options before you place the call. These are explained on the following pages.

Key in the name or address of the recipient.

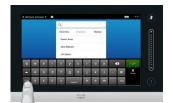

There is an extended numerical mode available, which also contains special characters.

To toggle between the alphanumerical mode and the extended numerical mode tap the key in the

lower left corner of the keyboard, as outlined.

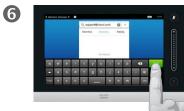

When you are ready to place the call, tap the green **Call** button.

### About placing calls

You may call someone who is not listed in your list of contacts by keying in their name, address or number using the virtual keyboard of the Touch pad.

Anyone you have previously called will appear in the *History* list (until you clear that list) and you may then transfer any of them to your list of *Favorites*. This is described in the section *Managing Contacts*.

How to call someone listed in the *Favorites, Directory* or *History* list is described on the next page.

**Calling extensions**. Sometimes you may be urged to enter touch tones (DTMF) during a call, typically to reach extensions or to provide a pin code.

Tap **Touch Tones** (this button appears as soon as the call is placed) to invoke the keypad.

D1458217 User Guide Cisco TelePresence Profile Series, Codec C-series, Quick Set C20 SX20 Quick Set, MX200, MX300 Produced: November 2013 for TC7.0 All contents © 2010-2013 Cisco Systems, Inc. All rights reserved.

.......

### Point-to-point video calls Calling contacts

O

To search for someone, tap the **Search or Dial** field to invoke the virtual keyboard and then key in the name or number. Matches will appear as you type. All three lists will be examined for possible matches.

Q. Search or Dial

Directory

History

Favorites

Patrick Book

Jane Da

Jim Gill

Anita Poscotto

If you are going to look in a specific list only, tap the corresponding tab (**Favorites**, **Directory**, or **History** first.

> Any matches will appear here. Tap to select an entry. The selected entry will appear on a blue background.

To locate an entry, you may also scroll through a list as you would do on a smartphone. Tap to select an entry.

Dial

Bernhard Johnsson 🔻 💡

2

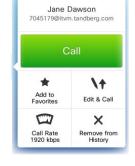

When an entry has been located and selected the *Call* menu will appear.

1

L-J

12:08

Tap **Call** to place the call. There are some options available. These are always context sensitive, which means that meaningless options are not shown. For example **Add to Favorites** is not available for entries already residing in the list of *Favorites*.

You will find more on the options on the following pages.

### About the lists of Contacts

Your lists of Contacts consist of three parts:

**Favorites**. These contacts have put there by you. These entries will typically be someone you call frequently or otherwise need to access in a swift and convenient manner from time to time.

**Directory** will typically be a corporate directory installed on your system by your System Administrator.

**History** is a list of calls you have placed, received or missed earlier.

You may clear the *History* list for privacy reasons, see <u>"History" on page 50</u>.

### The following options apply:

- You may key in a name and number and the system will look in all lists for you.
- You may tap a tab and then scroll through the list or key in a name or number. Your search will then be restricted to that specific list.
- You may add the entry to the list of Favorites; edit aspects of the entry before calling; change the call rate and remove the entry from History, see the following page for more on this.

D1458217 User Guide Cisco TelePresence Profile Series, Codec C-series, Quick Set C20 SX20 Quick Set, MX200, MX300 Produced: November 2013 for TC7.0 All contents © 2010-2013 Cisco Systems, Inc. All rights reserved.

.......

## Point-to-point video calls Adding an entry to Favorites, before placing the call

Favorites are contacts put there by you. These entries will typically be someone you call frequently or otherwise need to access in a swift and convenient manner from time to time.

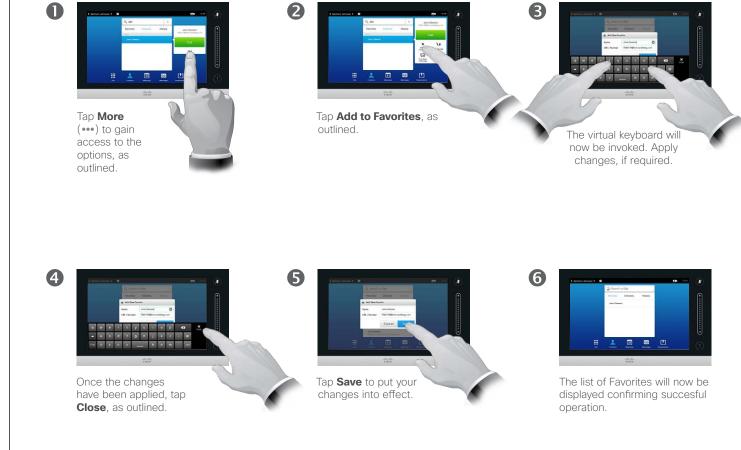

16

ıılıılı cısco

## Point-to-point video calls Editing an entry, before placing a call

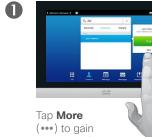

Tap **More** (•••) to gain access to the options, as outlined.

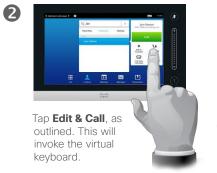

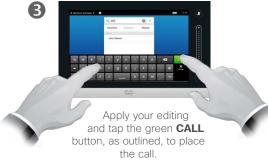

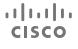

## Point-to-point video calls Changing the call rate, before placing a call

## Tap More (•••) to gain access to the options, as

outlined.

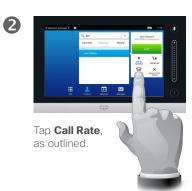

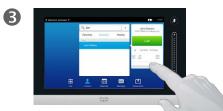

Change the call rate by moving the slider, as outlined. Call rate is the term used to express the amount of bandwidth allocated to the call in kbps (kilobits per second). The higher the call rate is the better the quality will be.

About call rate

Why would you like to change this? In most cases you will use it to avoid choking the video call when you try to call someone at a higher rate than their system and connection supports.

D1458217 User Guide Cisco TelePresence Profile Series, Codec C-series, Quick Set C20 SX20 Quick Set, MX200, MX300 Produced: November 2013 for TC7.0 All contents © 2010-2013 Cisco Systems, Inc. All rights reserved.

......

## Point-to-point video calls Removing entries in the History list, before placing a call

2

#### Removing a single entry:

0

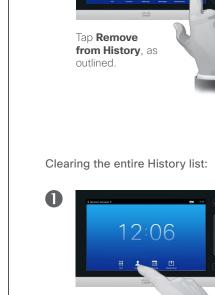

Tap Contacts, if needed.

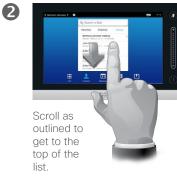

Tap **Remove** to remove

the entry from the list or

without removing

**Cancel** to leave the menu

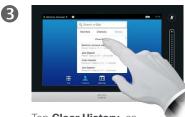

Tap **Clear History**, as outlined.

Tap **Remove** to

removing

remove the entry

from the list or **Cancel** to

leave the menu without

В

### About entries removal

For privacy reasons you may want to remove an entry from the *History* list or clear the entire list.

The same persons may have called you (or you called them) several times. Each such call will create an entry in the *History* list.

Note that if you choose to remove a single entry in the list, any other instances of that entry will not be removed from the list.

D1458217 User Guide Cisco TelePresence Profile Series, Codec C-series, Quick Set C20 SX20 Quick Set, MX200, MX300 Produced: November 2013 for TC7.0 All contents © 2010-2013 Cisco Systems, Inc. All rights reserved.

..|...|.. cisco

## Point-to-point video calls Receiving a call

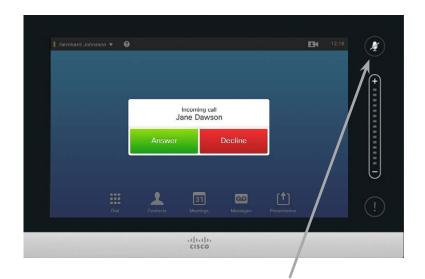

If you set up the system to respond to incoming calls automatically (*Auto Answer*) you may want to mute the system microphone(s), to preserve privacy.

Microphone(s) are muted if this symbol is illuminated in red. To mute / unmute the microphone(s), tap the symbol.

### If someone calls you

- If someone calls you may accept, decline or ignore the call.
- If you decline the call, busy information will be sent to the calling party.
- If you ignore the call, the calling party will perceive this as if you were absent.
- You may want to set your system to respond automatically to an incoming call (*Auto Answer*). This is described in <u>"Administrator Settings–Call Details" on page</u>
   Observe that your Video Support Team may have password protected this area.
- If you choose to activate Auto Answer you may want to mute the microphone to preserve privacy. This must be set up manually every time.

D1458217 User Guide Cisco TelePresence Profile Series, Codec C-series, Quick Set C20 SX20 Quick Set, MX200, MX300 Produced: November 2013 for TC7.0 All contents © 2010-2013 Cisco Systems, Inc. All rights reserved.

.......

### Point-to-point video calls Being in a call, receiving another call

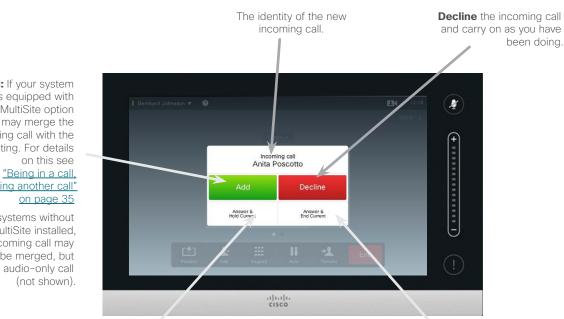

Add: If your system is equipped with the MultiSite option you may merge the incoming call with the existing. For details "Being in a call, receiving another call"

For systems without MultiSite installed. the incoming call may still be merged, but as an audio-only call

> Accept the incoming call, while holding the current call or group of calls.

Accept the incoming call, while ending the current call or group of calls.

### About the options

If you already are in a call, you may accept another incoming call under certain circumstances.

Read more about this in the chapter "Video Conferencing" on page 31.

D1458217 User Guide Cisco TelePresence Profile Series, Codec C-series, Quick Set C20 SX20 Quick Set, MX200, MX300 Produced: November 2013 for TC7.0 All contents © 2010-2013 Cisco Systems, Inc. All rights reserved.

...... CISCO

### Point-to-point video calls Transferring a call to someone else

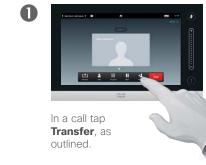

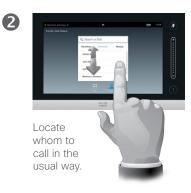

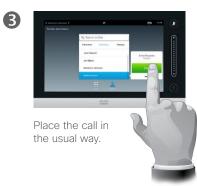

### About transfer

Basically, you have two options when transferring calls; viz. unattended and consultative transfer.

The scenario described on this page is the unattended transfer, where you transfer the call to someone else without consulting that person before the transfer is carried out.

If you consult the person first, you will transfer after having used the the swap feature—see the next page for more on this.

A Tap Complete transfer-see also text in side

bar.

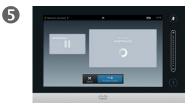

The call will now be transferred.

## 1

··I|··I|· CISCO

## Point-to-point video calls In call with two parties, but one at a time

2

6

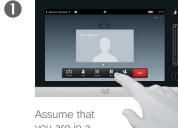

you are in a call. Tap **Hold**, as outlined.

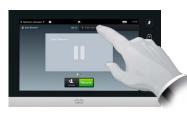

Tap + Place New Call, as outlined, or tap **Resume** to go back to the one you were in call with (to undo your action).

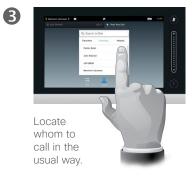

### About this feature

This feature allows you to be in a call with two parties, but one at a time only.

You may swap whom you are in call with, and you may connect the two together, while you leave the call.

Place the call in the

usual way.

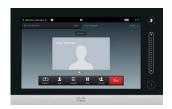

You are now in the new call while the one you were in call with still is on hold.

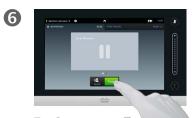

Tap **Swap** to go between the two parties and **Transfer** to connect the two together while you leave the call.

D1458217 User Guide Cisco TelePresence Profile Series, Codec C-series, Quick Set C20 SX20 Quick Set, MX200, MX300 Produced: November 2013 for TC7.0 All contents © 2010-2013 Cisco Systems, Inc. All rights reserved.

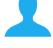

......

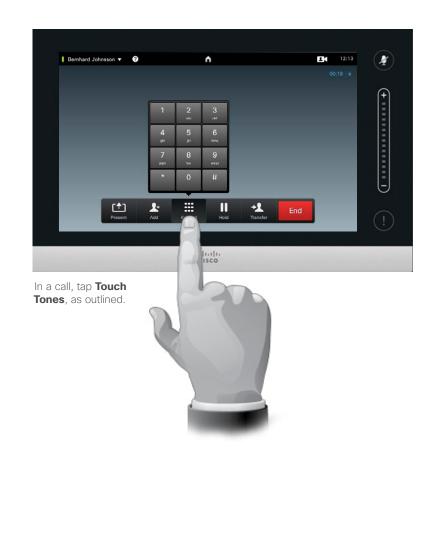

### About DTMF

In a call you may be prompted to submit numbers to be able to reach an extension or otherwise enter into something (for example with a PINcode).

To be able to submit this you will need a keypad on the Touch screen.

The technical term used with this is DTMF (Dual Tone Multi-Frequency), which describes what actually takes place.

D1458217 User Guide Cisco TelePresence Profile Series, Codec C-series, Quick Set C20 SX20 Quick Set, MX200, MX300 Produced: November 2013 for TC7.0 All contents © 2010-2013 Cisco Systems, Inc. All rights reserved.

11 11 11

## Point-to-point video calls Obtaining more information about the participants

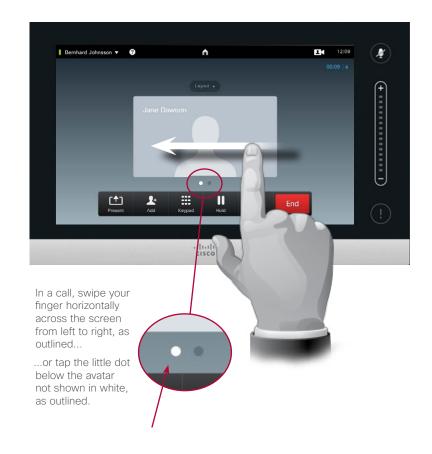

### About this feature

Do as outlined to invoke a list of the participants and their status. In a point-to-point call the list will be populated with the two participants only.

D1458217 User Guide Cisco TelePresence Profile Series, Codec C-series, Quick Set C20 SX20 Quick Set, MX200, MX300 Produced: November 2013 for TC7.0 All contents © 2010-2013 Cisco Systems, Inc. All rights reserved.

## 1

11 11 11

## Point-to-point video calls Adding the other party to Favorites, while in a call

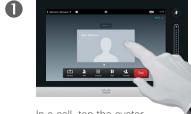

In a call, tap the avatar.

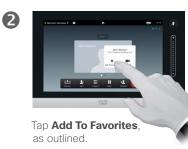

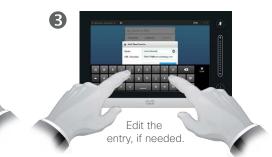

Image: A state of the state of the state

### About this feature

There are several ways to add someone to the list of Favorites and one of them allows you to do this while in a call.

You may, after a call, realize that you should have added the one you were in call with to the list of Favorites. To do this use *History* and *Add To Favorites* from there.

More on this can be found in the chapter <u>"Managing Contacts" on page 49</u>.

D1458217 User Guide Cisco TelePresence Profile Series, Codec C-series, Quick Set C20 SX20 Quick Set, MX200, MX300 Produced: November 2013 for TC7.0 All contents © 2010-2013 Cisco Systems, Inc. All rights reserved.

......

### Point-to-point video calls Controlling your own camera in a call

#### Using your camera presets:

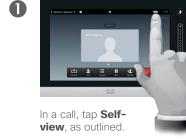

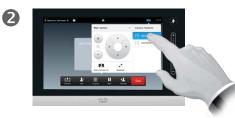

Select the preset to use, as outlined.

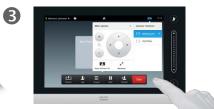

Tap anywhere outside the menu to exit.

Adjusting your camera's pan tilt and zoom:

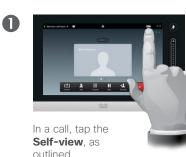

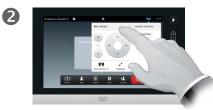

If your system has more than one camera, select the camera to be adjusted, as outlined.

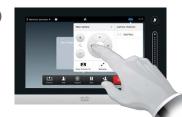

B

Adjust pan, tilt and zoom, as outlined.

Tap anywhere outside the menu to exit.

### About camera control

Existing camera presets can be used right away during a call.

Your video system may have more than one camera, for example one camera showing the participants, while another shows the whiteboard.

Note that a camera preset will apply to all cameras in use. Consequently, there is no need to select a particular camera before a preset is activated. Read more about this <u>"Adding a</u> <u>camera preset" on page 9</u>.

If you need to add new or modify existing camera presets, this is done in the same way as you do outside a call-turn to <u>"Editing an existing</u> <u>camera preset" on page 10</u> for details.

As an alternative to adding or editing presets, a simple adjustment of your camera's pan til and zoom should also be considered.

D1458217 User Guide Cisco TelePresence Profile Series, Codec C-series, Quick Set C20 SX20 Quick Set, MX200, MX300 Produced: November 2013 for TC7.0 All contents © 2010-2013 Cisco Systems, Inc. All rights reserved.

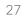

..|...|.. cisco

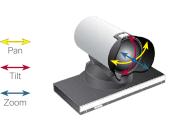

## Point-to-point video calls Controlling the camera of the other participant

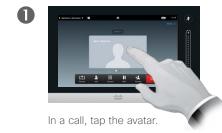

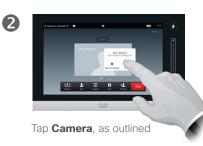

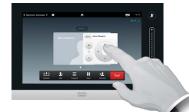

Adjust the camera's pan, zoom and tilt.

B

About camera control

Within video conferencing the term *far end* is often used to refer to the one you are talking to.

Likewise, the term *near end* is often used to refer to your side of the video meeting.

The ability to control the far end camera requires that the far end system camera is remotely controlable. The feature cannot be applied to systems with a manual camera adjustment.

You will not have access to any presets that may exist on the far end video system.

D1458217 User Guide Cisco TelePresence Profile Series, Codec C-series, Quick Set C20 SX20 Quick Set, MX200, MX300 Produced: November 2013 for TC7.0 All contents © 2010-2013 Cisco Systems, Inc. All rights reserved.

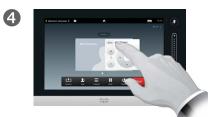

Tap **Back** to exit the menu, as outlined.

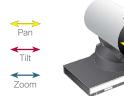

### Point-to-point video calls Moving the self-view PiP

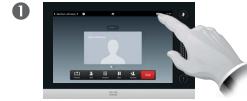

Tap **Self-view**, as outlined to invoke the self-view, if needed.

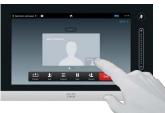

2

Press and hold your finger within the self-view area, as outlined.

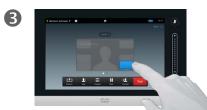

As soon as it turns blue drag the self-view to the new location. Possible locations are indicated, as outlined. Why move the self-view?

The self-view shows what others see from your video system. You will normally use it to confirm that they see what you want them to see.

The self-view appears as a PiP (Picture-in-Picture).

From time to time you may want to have the self-view activated during the meeting. This could, for example, be to ensure that a lecturer in your room remains seen on the screen despite constantly moving around.

It may happen that the current position of the self-view blocks important parts of the image on your screen. You may therefore want to move it.

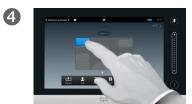

Once you reach the location you want to have it in, lift your finger from the touch screen.

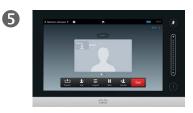

The self-view will now assume the new location.

D1458217 User Guide Cisco TelePresence Profile Series, Codec C-series, Quick Set C20 SX20 Quick Set, MX200, MX300 Produced: November 2013 for TC7.0 All contents © 2010-2013 Cisco Systems, Inc. All rights reserved.

......

### Point-to-point video calls Resizing the self-view PiP

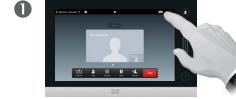

Tap **Self-view**, as outlined to invoke the self-view, if needed.

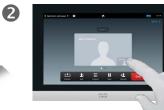

Tap the self-view avatar, as outlined.

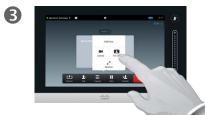

You may now tap **Maximize** to get a full-screen self-view.

Repeat the process to minimize, or deactivate the self-view by tapping the self-view icon again.

You may also use this to gain access to controlling your own camera.

### Why resize the self-view?

The self-view shows what others see from your video system. You will normally use it to confirm that they see what you want them to see.

The self-view appears as a PiP (Picture-in-Picture).

From time to time you may want to have the self-view activated during the meeting.

You may want to zoom, pan or tilt your camera to provide a better view for the other participant(s).

D1458217 User Guide Cisco TelePresence Profile Series, Codec C-series, Quick Set C20 SX20 Quick Set, MX200, MX300 Produced: November 2013 for TC7.0 All contents © 2010-2013 Cisco Systems, Inc. All rights reserved.

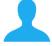

......

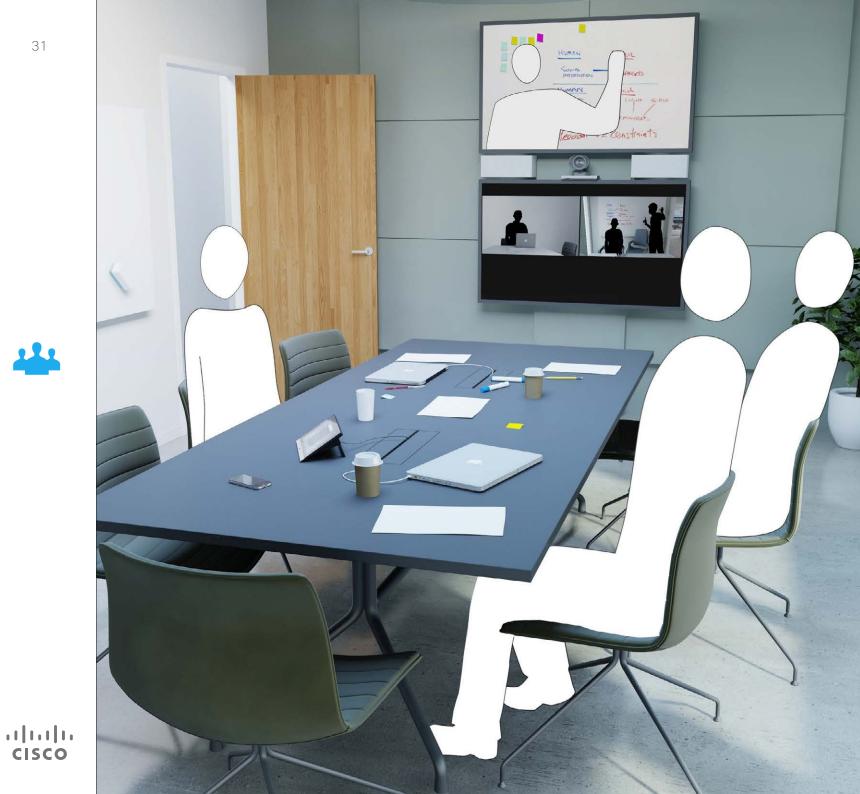

By adding participants to an ongoing video call, your video meeting will be expanded into a video conference.

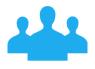

## Video Conferencing

### Video conferencing Creating a video conference

Video conferencing using an external MCU (with or without Multiway)

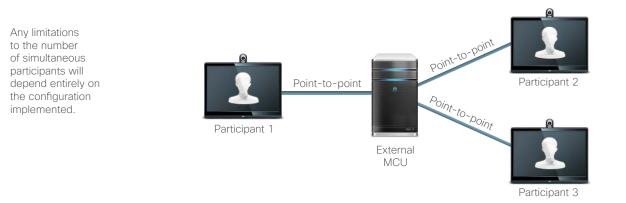

2

.......

CISCO

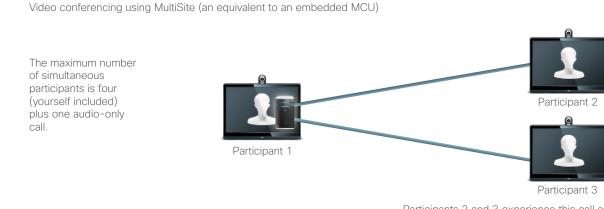

Participants 2 and 3 experience this call as a point-to-point call with an MCU. They will therefore not need to have any conferencing abilities built in. Video conferencing basics

Cisco video systems capable of video conferencing offer three ways of implementing the ability to be in a call with more than one, viz by means of:

Multipoint Control Unit (MCU).

This is a bridge that interconnects calls from several sources. All parties call the MCU unit, or the MCU unit calls them. This means that all participants will be in a point-to-point call with the MCU. If an MCU is used in your office, consult your System Administrator for operating details.

- MultiSite, an optional built-in MCU in your video system that allows you to call more than one. The video systems that you call will need no conferencing capabilities. The maximum number of participants will be four (yourself included) plus one audio-only call.
- Multiway, an optional feature that transfers your call to an external MCU as soon as you start calling more than one. However, you do control it all directly from your system. You will not have to call an MCU and then do everything from there.

D1458217 User Guide Cisco TelePresence Profile Series, Codec C-series, Quick Set C20 SX20 Quick Set, MX200, MX300 Produced: November 2013 for TC7.0 All contents © 2010-2013 Cisco Systems, Inc. All rights reserved.

This is an optional feature that may, or may not, be installed on your system.

## Calling more than one using MultiSite

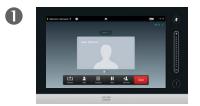

Assume that you already are in a call. This call may have been initiated by you or by someone else (someone have called you).

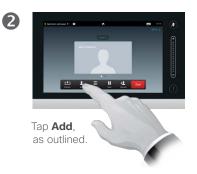

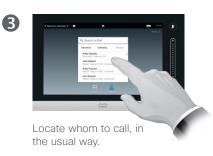

Place the call, in the usual way. You may alter the *Call settings* of that call before you place it—see the side bar on this page.

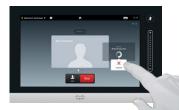

6

This new call will now be added to the existing, thus creating a conference. You may cancel this call, as outlined, without terminating the first call you were in. To add more participants repeat the procedure. A maximum of four video participants (yourself included) and one audio-only may take part in the conference.

6

If you are the one who initiated the conference initiated the conference you will be able to terminate the entire conference as well. The other participants, however, may only disconnect themselves from the conference.

### About MultiSite

If your video system is equipped with the optional MultiSite feature you may call more than one to initiate a video conference.

The MultiSite feature allows you to call three other systems on video plus a fourth system on audio only (for example a mobile phone).

This means that the conference can consist of up to four video participants (yourself included) and one audio participant.

If you want to initiate a video conference, you must call each participant one by one.

**Call settings**. Those you call may have video systems with different capabilities. One or more of them may, for example, be on an ADSL system with limited bandwidth (compared to those of the other participants). You may then set the *Call settings* to a (normally lower) call rate suiting his or her system before you call that person. However, that call rate will affect that specific part of the video conference only. Other participants will not experience a lower call rate because of this.

### Video conferencing Calling more than one using Multiway or CUCM

Assume that you already are in a call. This call may have been initiated by you or by someone else (someone have called you). Tap **Add**.

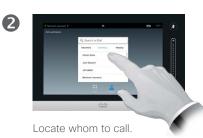

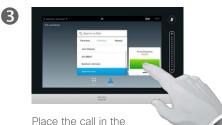

usual way.

4

Tap **Merge** to create a conference, as outlined.

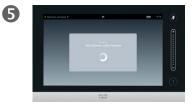

It may take a short while to create the conference.

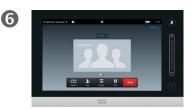

To add more participants repeat the procedure. The maximum number of participants depends on your video system infrastructure. If in doubt consult your Video Support Team.

If you initiated the conference you will be able to terminate the entire conference as well. The other participants, however, may only disconnect themselves from the conference.

### About Multiway/CUCM

The maximum number of participants in a Multiway conference depends entirely on the video infrastructure implemented in your organization. If in doubt, consult your Video Support Team.

If you want to initiate a video conference, you must call each participant one by one.

**Call settings.** Those you call may have video systems with different capabilities. One of them may, for example, be on an ADSL system with limited bandwidth (compared to the others). You may then set the *Call settings* to a (normally lower) call rate (bandwidth) suiting his or her system before you call that person. However, that call rate will affect that specific part of the video conference only. Other participants will not suffer from a lower call rate because of this.

D1458217 User Guide Cisco TelePresence Profile Series, Codec C-series, Quick Set C20 SX20 Quick Set, MX200, MX300 Produced: November 2013 for TC7.0 All contents © 2010–2013 Cisco Systems, Inc. All rights reserved.

.......

### Video conferencing Being in a call, receiving another call

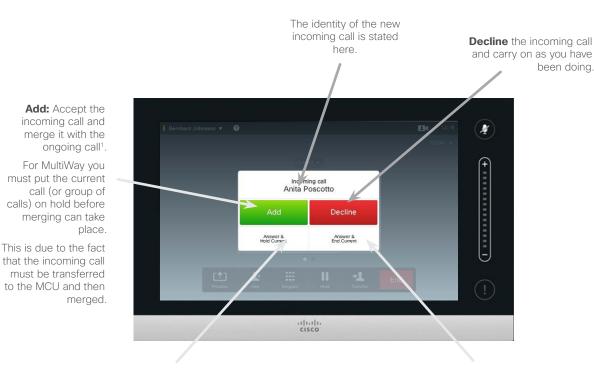

Accept the incoming call, while holding the current call or group of calls. Accept the incoming call, while ending the current call or group of calls.

If your system is equipped with MultiSite you may merge the incoming with the current call.
For systems without MultiSite installed, the incoming call may still be merged, but as an audio-only call.

### About the options

Assume that you are already in a call. If you then receive another incoming call, you will have the following options:

- You may decline the call and continue with what you were doing.
- You may put the current call on hold and accept the new call. At any time you may swap between the two. Read more about this in the article <u>"In call with two parties,</u> <u>but one at a time" on page 23</u>.
- You may transfer the incoming call to someone else, including the one you were talking to. This is covered in <u>"Transferring a call to</u> someone else" on page 22.
- You may, after putting the incoming call on hold, later decide to merge this call with the existing (optional feature).
- You may merge the incoming call directly with the ongoing call (ACCEPT & MERGE). This applies to MultiSite equipped systems only.

D1458217 User Guide Cisco TelePresence Profile Series, Codec C-series, Quick Set C20 SX20 Quick Set, MX200, MX300 Produced: November 2013 for TC7.0 All contents © 2010-2013 Cisco Systems, Inc. All rights reserved.

.......

## Video conferencing Layout control in a call

Changing the layout:

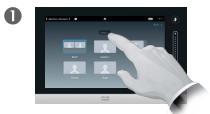

To change the existing layout on your video screen, tap **Layout**, as outlined.

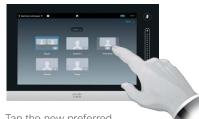

Tap the new preferred layout, as outlined.

2

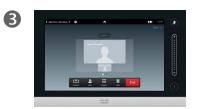

The new layout will now be put in effect.

Adding a self-view PiP to your layout:

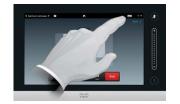

Tap as outlined to include a self-view PiP

### About the layout options

You may alter the screen layout when you are in a call. The Touch pad will show the options available. The actual options may differ from what is shown here, but the Touch pad will always show you what is available.

The WYSIWYG (what you see is what you get) principle applies even here.

### Including a self-view

Self-view may be added to any layout in the usual way. If needed, you may also move it to a different location.

See <u>"Moving the self-view PiP" on</u> page 29.

D1458217 User Guide Cisco TelePresence Profile Series, Codec C-series, Quick Set C20 SX20 Quick Set, MX200, MX300 Produced: November 2013 for TC7.0 All contents © 2010-2013 Cisco Systems, Inc. All rights reserved.

......

Video conferencing Invoking a list of participants and their status

12:12

1

In a call, swipe your finger horizontally to the left, as outlined...

| Bernhard Johnsson 🔻 😗

0

# 2

Benhard Johnson

Participants

Participants

Benhard Johnson (This room)

Anita Posocito

Jane Devison

The Devison

Benhard Johnson (This room)

Anita Posocito

Jane Devison

Benhard Johnson (This room)

Anita Posocito

Jane Devison

Benhard Johnson (This room)

Anita Posocito

Jane Devison

Benhard Johnson (This room)

Anita Posocito

Jane Devison

Benhard Johnson (This room)

Anita Posocito

Jane Devison

Benhard Johnson (This room)

Benhard Johnson (This room)

Benhard Johnson (This room)

Benhard Johnson (This room)

Benhard Johnson (This room)

Benhard Johnson (This room)

Benhard Johnson (This room)

Benhard Johnson (This room)

Benhard Johnson (This room)

Benhard Johnson (This room)

Benhard Johnson (This room)

Benhard Johnson (This room)

Benhard Johnson (This room)

Benhard Johnson (This room)

Benhard Johnson (This room)

Benhard Johnson (This room)

Benhard Johnson (Th

The list will show who is presenting (how to conduct presentations is outlined in the following chapter of this document), who is speaking and if someone has been put on hold, that will be indicated too.

Swipe towards left or tap the other dot to return to the initial state.

Using the list

This is a convenient way to obtain information about all the participants and their current status.

In addition, you may use the list to disconnect participants from the conference or to grant them certain rights, such as to retain the position as prominent speaker even if someone else starts speaking. These features are outlined on the following pages.

### Video conferencing Disconnecting someone from the conference

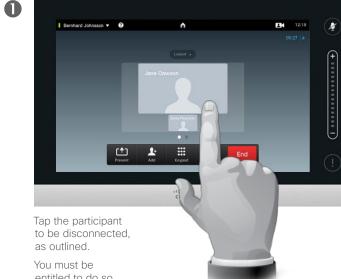

You may also invoke the list of participants (see the previous page) and tap a participant in that list.

entitled to do so.

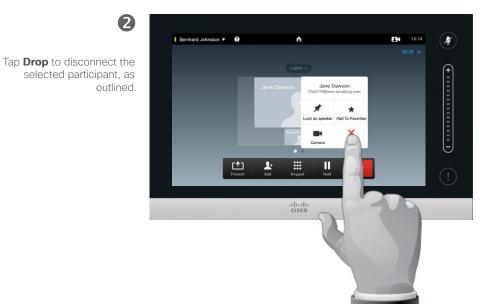

### About the feature

Any participant entitled to it may disconnect any of the other participants. Tap the participant, either in the view as shown, or in the list of participants (see the previous page). Then tap **Drop**, as outlined.

D1458217 User Guide Cisco TelePresence Profile Series, Codec C-series, Quick Set C20

SX20 Quick Set, MX200, MX300

Produced: November 2013 for TC7.0 All contents © 2010-2013

Cisco Systems, Inc. All rights reserved.

38

11 11 11 **CISCO** 

### Video conferencing Lock as speaker-remaining the prominent speaker

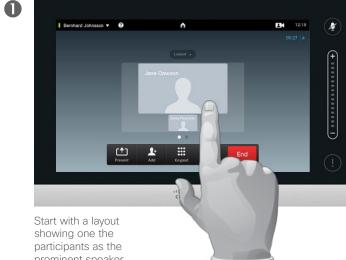

This is an example of a layout with one of the participants shown as the prominent speaker, i.e. shown larger than the other(s).

prominent speaker, and tap that speaker's avatar.

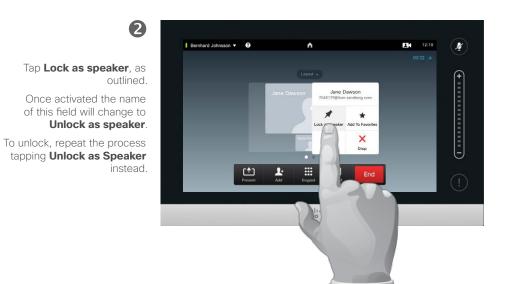

#### About Lock as Speaker

Assume you have set your system so that one of the participants is shown larger than the others.

If someone else starts to speak instead of this person, the system will switch to display the image of that person instead. To avoid this, you may lock the current person as speaker. This person will then be shown permanently as the prominent speaker.

Video conferencing Adding one of the participants to Favorites

1

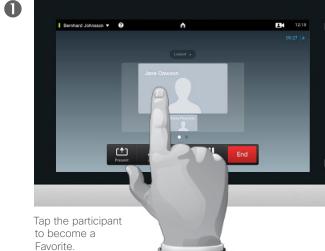

rite.

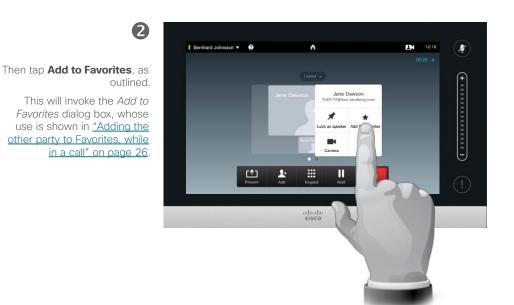

### About Adding to Favorites

There are several ways to add someone to the list of Favorites and one of them allows you to do this while in a call.

Once you have selected whom to add to your list of favorites, the procedure is identical to the one outlined in the article <u>"Adding the</u> <u>other party to Favorites</u>, while in a <u>call" on page 26</u> It will therefore not be repeated here.

D1458217 User Guide Cisco TelePresence Profile Series, Codec C-series, Quick Set C20 SX20 Quick Set, MX200, MX300 Produced: November 2013 for TC7.0 All contents © 2010-2013 Cisco Systems, Inc. All rights reserved.

......

**CISCO** 

Video conferencing Controlling the camera of one of the other participants

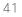

O | Bernhard Johnsson 🔻 😗 1 Tap the participant whose camera you want to control.

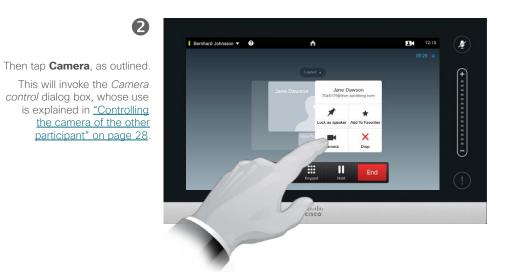

#### About camera control

Within video conferencing the term far end is often used to refer to the one you are talking to.

Far end is an ambiguous term in video conferencing, since there is more than just one far end.

Consequently, you must start by defining whose camera you are going to control.

Once you have defined this, the procedure is identical to the one explained in <u>"Controlling the camera</u> of the other participant" on page 28.

The ability to control a far end camera requires that the far end system camera is remotely adjustable. The feature cannot be applied to systems with a manual camera adjustment.

You will not have access to any presets that may exist on the far end video system.

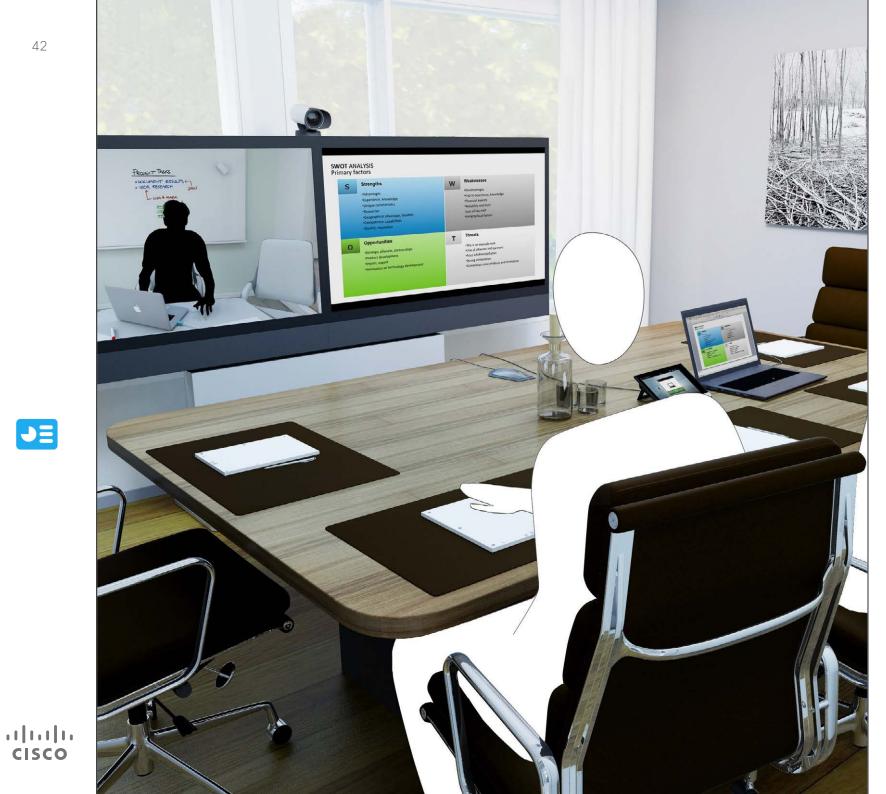

Contents can be shared in a call-or outside a call. In the latter case you will be using your video system to share contents in your local meeting room.

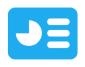

# Sharing Content

D1458217 User Guide Cisco TelePresence Profile Series, Codec C-series, Quick Set C20 SX20 Quick Set, MX200, MX300 Produced: November 2013 for TC7.0 All contents © 2010-2013 Cisco Systems, Inc. All rights reserved.

JE

Sharing content Starting and stopping a presentation

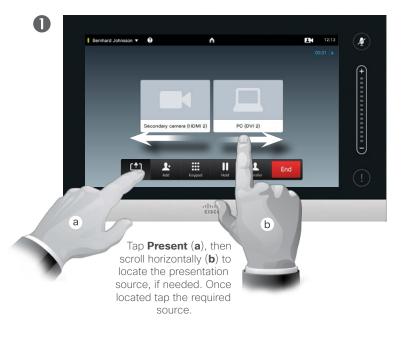

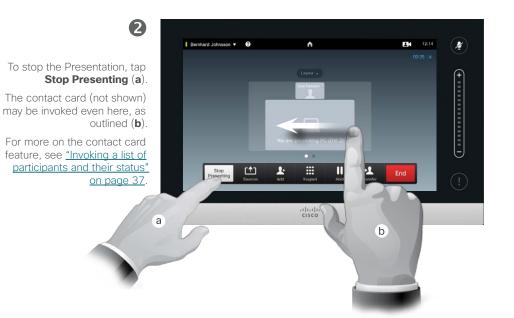

#### About sharing content

Most of the Cisco TelePresence video systems support the ability to show presentations in a video call or video conference as well as outside a call. The latter ability allows the system to be used for local presentations in a meeting room, thus extending the use of the video system and the room itself.

Note that you may change the layout of the screen during presentations, see the next page for more on this.

D1458217 User Guide Cisco TelePresence Profile Series, Codec C-series, Quick Set C20 SX20 Quick Set, MX200, MX300 Produced: November 2013 for TC7.0 All contents © 2010-2013 Cisco Systems, Inc. All rights reserved.

·IIIIII CISCO

JE

Sharing content Changing the layout

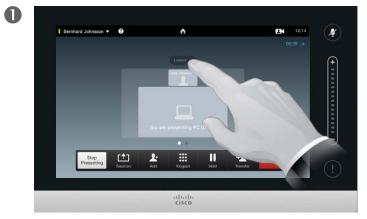

Tap Layout, as outlined, to invoke the layout options.

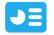

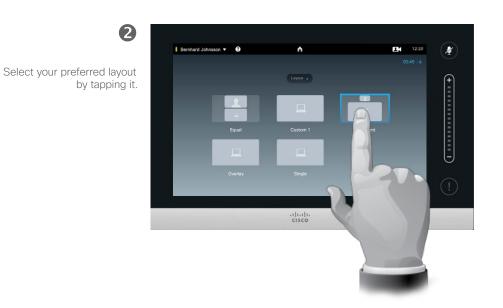

### About presentation layout

You may change the layout of the screen during presentations. Typical options available will be with or without showing the presenter and showing the presenter as either a PiP (Picture in Picture) or PoP (Picture outside Picture).

The layout options available on your system may differ from those shown here, but the layouts shown are always those you may choose between.

D1458217 User Guide Cisco TelePresence Profile Series, Codec C-series, Quick Set C20 SX20 Quick Set, MX200, MX300 Produced: November 2013 for TC7.0 All contents © 2010-2013 Cisco Systems, Inc. All rights reserved.

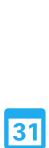

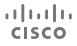

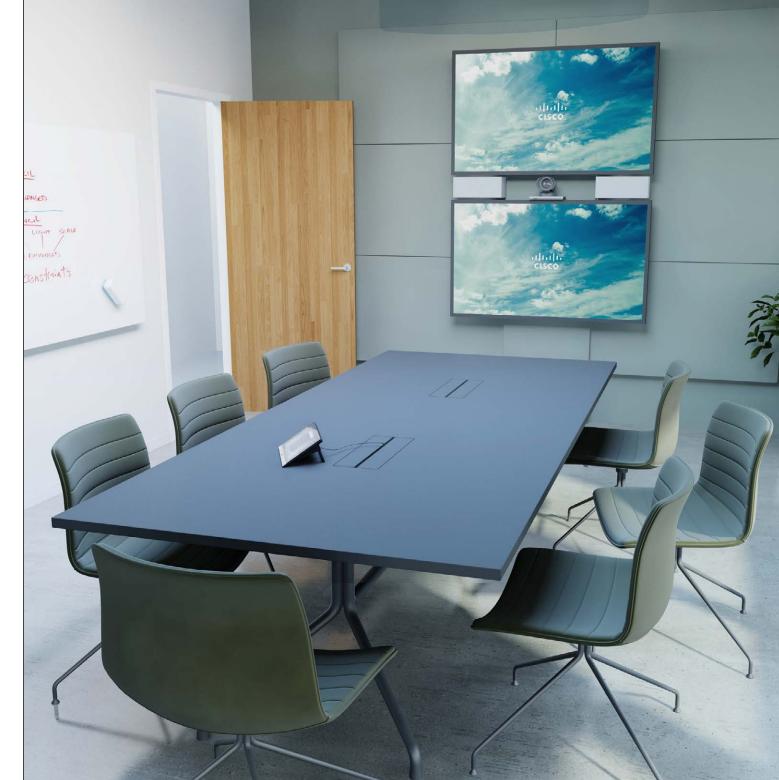

Your video system may be connected to a management system capable of scheduling video meetings for you. Any meetings scheduled will then appear in a *List* of *Meetings* on your Touch device.

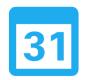

# Scheduled Meetings

# Scheduled meetings Invoking the list of meetings

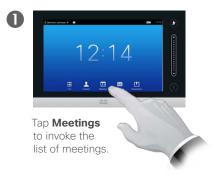

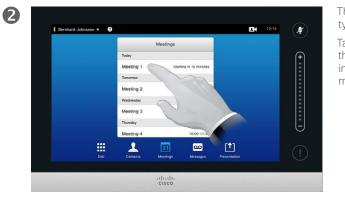

12:14 on **v** 🔞 1 12:29 12:24 Starting in 10 mit Meeting 1 Meeting 2 10.10.11 Meeting 3 12:00-12:3 10:00-11: .... 1 œ [†] cisco

Bernhard Johnsson 🔻 🔞

leeting 2

Aeeting 3

....

10:30-11:3

10:00-11:1

cisco

1

œ

[†]

Tap again to collapse the information box.

The meeting list will typically look like this.

Tap on a meeting in the list to obtain more information about ther meeting.

Tap on the little expansion symbol, as outlined, to get even more information. Meeting list basics

Your video system may be connected to a management system capable of scheduling video meetings. Any meetings scheduled will then appear in a *List of Meetings*.

The List of Meetings contains a list of upcoming, meetings scheduled to take place during the next 14 days (this setting may have been changed by your Video Support Team). The list is sorted using grouping headers. The main grouping category is by day (e.g.: TODAY, TOMORROW, then WEDNESDAY, October 20, 2013 etc).

If you tap an item in the list then more information will become available.

When a scheduled meeting appears as *Private meeting* it will contain information about the organizer only. There will be no title, no expandable meeting outline as well as no dial-in information.

D1458217 User Guide Cisco TelePresence Profile Series, Codec C-series, Quick Set C20 SX20 Quick Set, MX200, MX300 Produced: November 2013 for TC7.0 All contents © 2010-2013 Cisco Systems, Inc. All rights reserved.

# Scheduled meetings Joining a scheduled meeting

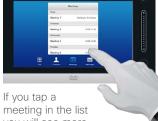

meeting in the list you will see more about the meeting.

The start and end time of the scheduled meeting are given in the expanded meeting information.

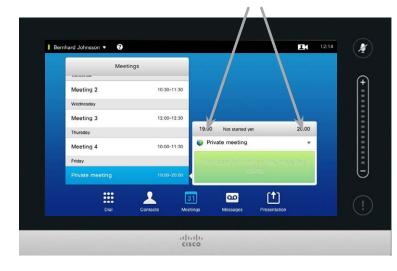

### Extending an ongoing meeting

Scheduled meetings have a fixed start and end time. You may want to extend an ongoing meeting. This will be accepted by the system if no other meeting is scheduled for any of the video systems involved, during the period of possible extension.

If an extension is sustainable, the *Meeting will end* notification will include an *Extend* and a *Dismiss* option.

To extend a meeting, tap the **Extend** button.

#### You can join when the meeting starts

Although the default setting lets you join in up to 10 minutes in advance, your System Administrator may have implemented a different setting.

#### Join Meeting

A scheduled meeting may connect you automatically, or you may have to tap JOIN MEETING.

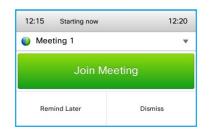

When the meeting starts you will be offered to join in, to postpone the offer to join in for 5 minutes, or to just dismiss the offer.

| 12:15 Starting now | 12:20      |
|--------------------|------------|
| Meeting 2          | •          |
| Join & Er          | nd Current |
| Remind Later       | Dismiss    |

If you are in a call when the meeting starts you will also be offered to join in while at the same time put the current call on hold, just like any other situation where someone calls you while you already are in a call.

### About joining

On your video system the *Meeting Reminder* will appear once it is possible to join a meeting. Exactly when that will be depends on the *Start time buffer* setting. Default buffer setting is 10 minutes, but your video support team may have changed this. It is not possible to join the meeting earlier than the setting dictates.

The meeting reminder contains a time indicator stating when the meeting starts, or alternatively for how long the meeting has been going on (an ongoing meeting is referred to as a *Meeting in progress*).

The text *Starting now* will be shown during a time interval spanning from 30 seconds before to 30 seconds after the scheduled start time of the meeting.

# Scheduled meetings Parallel meetings

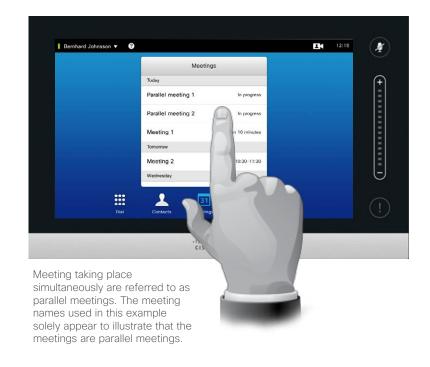

#### Choose your meeting

Whenever *Parallel meetings* occur (two or more meetings taking place simultaneously), the reminder will be displayed in context of the meeting list, displaying all upcoming meetings. Choose which meeting to join and then join the selected meeting.

D1458217 User Guide Cisco TelePresence Profile Series, Codec C-series, Quick Set C20 SX20 Quick Set, MX200, MX300 Produced: November 2013 for TC7.0 All contents © 2010-2013 Cisco Systems, Inc. All rights reserved.

31

··I|··I|· CISCO

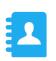

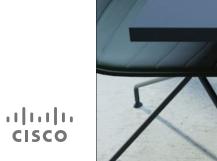

Contacts consists of three parts; a *Directory*, which typically is your corporate phone book; *History* which is a list of recent calls and finally *Favorites*, which is your personalized list of people you call frequently or otherwise need to get easy access to.

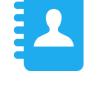

# Managing Contacts

## Managing Contacts History

Gaining access to the History list:

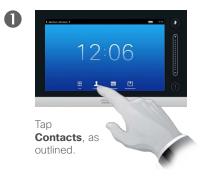

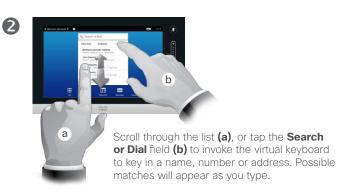

Removing a single entry:

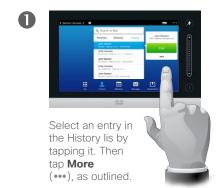

Clearing the entire History list:

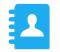

.......

**CISCO** 

Tap Contacts, if needed.

2

2

For privacy reasons you may want to remove an entry from the History list or clear the entire list.

The same persons may have called you (or you called them) several times. Each such call will create an entry in the History list.

Note that if you choose to remove a single entry in the list, any other instances of that entry will not be removed from the list.

### About History

The *History* lists the received, placed and missed calls since the last time the list was cleared.

#### Tap an entry and you may:

- Call the entry by tapping CALL.
- Add the entry to an ongoing call (optional).
- Add the entry to *Favorites*.
- Edit the entry information and then place the call.
- Change the call rate settings.
- Remove the entry from the list.
- Clear the entire list.

Scroll, as outlined, to get to the top of the list.

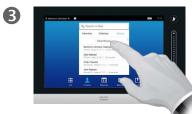

Tap **Clear History**, as outlined.

# Managing Contacts Directory

Finding an entry in the Directory by scrolling through the list:

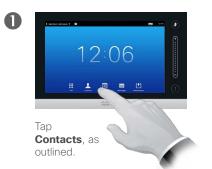

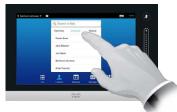

Tap **Directory**, if needed.

2

2

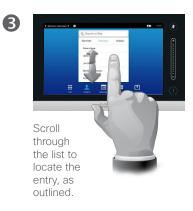

Finding an entry in the Directory by searching for it:

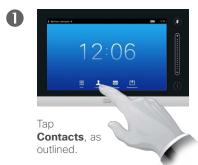

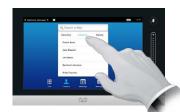

Tap **Directory**, if needed.

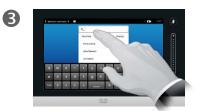

Tap **Search or Dial**, as outlined, to invoke the virtual keyboard and key in a name, number or address. Possible matches will appear as you type.

### About Directory

The *Directory* serves as your corporate phone book. This directory cannot be edited by you. You may, however, copy entries to your list of *Favorites* and edit them there.

Tap a folder to show its contents, scroll, if needed, to locate a folder or an entry within a folder.

Once located, tap the entry to call, edit or add to your list of favorites in the same way as with the *History* list (see the previous page for more on this).

When searching within the corporate Directory, the search will apply to the current directory folder and its subfolders only. To go one level up, tap Back. To make the search apply to the entire corporate directory, do not enter (tap) any folder before the search is commenced.

It may happen that an entry copied from the directory to the list of favorites later is updated in the directory. This update will not be reflected in your list of favorites—you must then manually update the entry in the list of favorites.

D1458217 User Guide Cisco TelePresence Profile Series, Codec C-series, Quick Set C20 SX20 Quick Set, MX200, MX300 Produced: November 2013 for TC7.0 All contents © 2010-2013 Cisco Systems, Inc. All rights reserved.

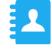

.......

**CISCO** 

### Managing Contacts Favorites

Adding someone from Directory or History to the list of Favorites:

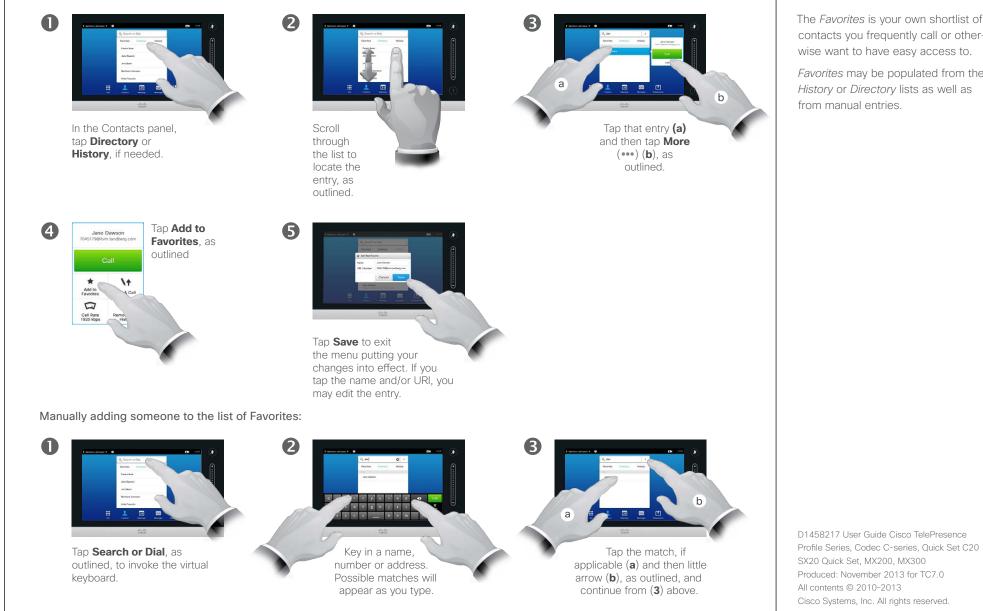

#### About Favorites

The Favorites is your own shortlist of contacts you frequently call or otherwise want to have easy access to.

*Favorites* may be populated from the History or Directory lists as well as from manual entries.

...... CISCO

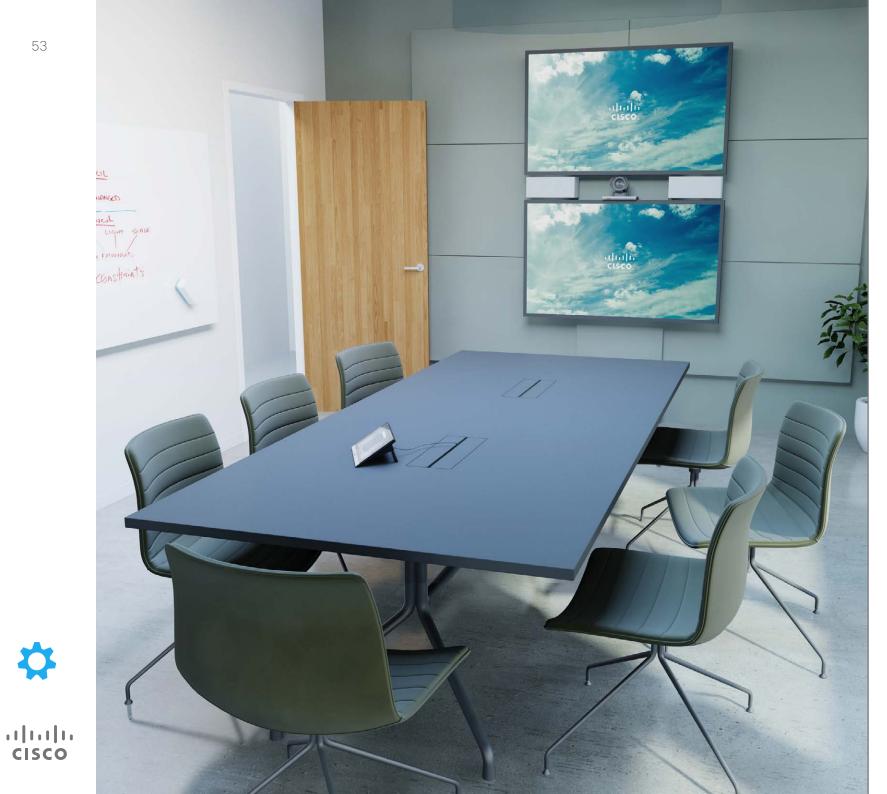

 $\mathbf{a}$ 

# Managing the Settings

## Managing the Settings Gaining access to the Settings

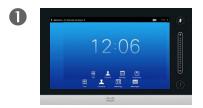

Tap the little arrow in the upper left corner, as outlined.

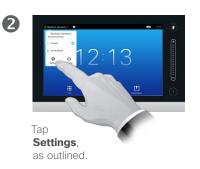

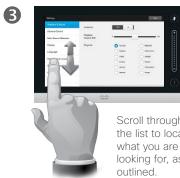

Scroll through the list to locate what you are looking for, as

#### About Settings

The video endpoints whose use is described in this guide can be configured via the Touch screen controller or via its web interface. For full access to all configurable parameters the web interface must be used-the Touch pad provides access to a limited set of parameters only.

Care must be taken when altering the Settings to avoid that the system stops working. If in doubt, contact your video support team.

For security reasons, access to the Administrator Settings may have been password protected by your video support team.

To enter the *Settings*, tap the Settings icon, as outlined to the upper left.

D1458217 User Guide Cisco TelePresence Profile Series, Codec C-series, Quick Set C20 SX20 Quick Set, MX200, MX300 Produced: November 2013 for TC7.0 All contents © 2010-2013 Cisco Systems, Inc. All rights reserved.

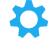

......

CISCO

### Managing the Settings Ringtone & Sound

| Settings              |                         |                   | Exit        |    |
|-----------------------|-------------------------|-------------------|-------------|----|
| Ringtone & Sound      |                         |                   |             | 4  |
| Camera Control        | Keytones                | OFF ON            |             | (+ |
| Main Source Selection | Ringtone<br>Volume (50) | 0                 | 100         |    |
| Display               | Ringtone                | Sunrise           | Mischief    |    |
| Language              |                         | Ripples           | Reflections | 3  |
| Date, Time & Location |                         | Vibes             | Delight     | E  |
| System Information    |                         | Evolve     Ascent | Calculation | Ξ  |
| Call Status           |                         | Mellow            | Ringer      | e  |
| Diagnostics           |                         |                   |             |    |
| Restart               |                         |                   |             |    |

......

**CISCO** 

### About Ringtone & Sound

The Ringtone & Sound Settings window lets you specify:

- **Keytones** *On* or *Off.* When set to on you will hear a sound every time you tap a field on the Touch controller.
- Ringtone volume. How loud your ringtone shall sound.
- **Ringtone**. Select among several ringtones. You will hear a sample every time you tap a ringtone.

Note how the settings chosen are indicated. In the example shown, **Keytones** is set to *On*.

To exit this menu putting any changes into effect, tap **Exit**. Note that there is no *Cancel* function letting you exit the menu undoing any changes you have made. Take care!

| Settings              |                  |             | Exit | - ( 🧗 |
|-----------------------|------------------|-------------|------|-------|
| Camera Control        | Whitebalance     | Auto Manual |      |       |
| Main Source Selection |                  |             |      | (+    |
| Display               | Whitebalance (1) | 1           | 16   | Ξ     |
| Language              | Exposure         | Auto Manual |      | E     |
| Date, Time & Location | Exposure (20)    | 1           | 31   | Ē     |
| System Information    | Backlight        | OFF ON      |      | E     |
| Call Status           | Compensation     | ·           |      | =     |
| Diagnostics           |                  |             |      | 0     |
| Restart               |                  |             |      |       |
| Administrator 🔒 >     |                  |             |      |       |

# $\mathbf{Q}$

......

CISCO

About Camera Control

The *Camera Control* window lets you set the whitebalance and exposure of the camera. If you do not want to tweak this yourself, just leave it up to the system by tapping **Auto**.

Backlight compensation comes in handy when there is much light behind you. Without compensation you will easily appear very dark to the far end.

Note how the settings chosen are indicated. In the example shown, *Backlight compensation* is set to *Off.* 

| Settings<br>Camera Control |                           | Exit |
|----------------------------|---------------------------|------|
| Main Source Selection      | O Main camera             |      |
| Display                    | Secondary camera (HDMI 2) | (+   |
| Language                   | Secondary camera (DVI 1)  |      |
| Date, Time & Location      |                           |      |
| System Information         | PC (Legacy)               |      |
| Call Status                |                           |      |
| Diagnostics                |                           | Ŀ    |
| Restart                    |                           |      |
| Administrator              |                           | (!   |
|                            |                           |      |
|                            | cisco                     |      |

......

CISCO

### About Source Selection

Select what shall be the main source. You may still choose another when working with the system, but what you specify here will be the default setting.

The options available are system dependent, your system may show more options or less options.

| Settings       Exit         Camera Control       ()         Main Source Selection       ()         Display       ()         Language       ()         Date, Time & Location       ()         System Information       ()         Call Status       ()         Diagnostics       ()         Restart       ()         Administrator       ()                                                                                |                       |                     |           |            |          |   |
|----------------------------------------------------------------------------------------------------|-----------------------|---------------------|-----------|------------|----------|---|
| Display     Cataia       Display     Cesky     Dansk     Nederlands     Suomi       Language     Français     Deutsch     Magyar     Italiano       Date, Time & Location     日本語     한국어     Norsk     Polski       System Information     Portugués do Brasil     Pycckwiň     Español     Svenska       Call Status     Türkçe     italiano     Svenska       Diagnostics     Restart     Ketaia     Ketaia     Ketaia |                       |                     |           |            | Exit     | ( |
| Language Français Deutsch Magyar Italiano Date, Time & Location 日本語 ② 한국어 Norsk Polski System Information Português do Brasil Pycckwi ② Español ③ Svenska Call Status Diagnostics Restart                                                                                                    | Main Source Selection | English             | () 简体中文   | ○ 繁體中文     | Català   |   |
| Date, Time & Location     日本語     한국어     Norsk     Polski       System Information     Portugués do Brasil     Русский     Español     Svenska       Call Status     Türkçe     ألفريية     חישרי     Svenska       Diagnostics     Restart                                                                                                    | Display               | Česky               | Dansk     | Nederlands | Suomi    |   |
| System Information     Portugués do Brasil     Русский     Español     Svenska       Call Status     Türkçe     ألفريية     אברית     Svenska       Diagnostics     Restart                                                                                                    | Language              | Français            | O Deutsch | Magyar     | Italiano |   |
| Call Status Diagnostics Restart                                                                                                    | Date, Time & Location | 日本語                 | 한국어       | Norsk      | O Polski |   |
| ليدريم العربية Türkçe ليدريم العربية Diagnostics Restart                                                                                                    | System Information    | Português do Brasil | Русский   | Español    | Svenska  |   |
| Diagnostics Restart                                                                                                    | Call Status           | Türkçe              | العربية   | עברית      | Ú        |   |
|                                                                                                    | Diagnostics           | 0                   | 0         | 0          |          | ŀ |
| Administrator                                                                                                    | Restart               |                     |           |            |          |   |
|                                                                                                    | Administrator         |                     |           |            |          |   |
|                                                                                                    |                       | alulu               |           |            |          |   |

......

CISCO

About Language setting

The *Language* page lets you specify the Touch interface menu language.

# Managing the Settings Setting the date and time

| Settings              |                  | Exit                                 | 1 |
|-----------------------|------------------|--------------------------------------|---|
| Camera Control        |                  |                                      | 2 |
| Main Source Selection | Time Format      | 24h 12h                              | ~ |
| Display               | Date Format      | dd.mm.yy mm.dd.yy yy.mm.dd           |   |
| Language              | Time Zone        | - GMT+01:00 (Amsterdam, Berlin, Br + |   |
| Date, Time & Location | Date & Time Mode | Auto Manual                          |   |
| System Information    | NTP Mode         | Auto Manual                          |   |
| Call Status           | NTP Server       | tp.tandberg.com                      |   |
| Diagnostics           |                  | Ŀ                                    | J |
| Restart               |                  |                                      |   |
| Administrator         |                  |                                      |   |
|                       |                  |                                      |   |
|                       |                  |                                      |   |

......

**CISCO** 

### About time setting

This window lets you specify your preferred date and time formats, as well as the time zone.

If you set the *Date and Time Mode* to *Auto* (as has been done in this example), the system will look for an NTP server and get date and time from there.

If you choose to set *NTP mode* to *Manual* (as has been done in this example), you must specify the NTP server address to make things work.

# Managing the Settings System Information

| Settings              |                | Exit                                                   | 6  |
|-----------------------|----------------|--------------------------------------------------------|----|
| Camera Control        | SYSTEM         |                                                        | 6  |
| Main Source Selection | Name:          | ktcasper2                                              |    |
| Main Source Selection | Uptime:        | 0 hours, 48 minutes                                    | 0  |
| Display               | NETWORK        |                                                        |    |
|                       | IPv4 Address:  | 10.47.37.105                                           |    |
| Languaga              | IPv6 Address:  | 2001:420:44ff:fd0e:250:60ff:fe83:82b2                  |    |
| Language              | Voice VLAN ID: | Off                                                    |    |
| Date, Time & Location | <u>H323</u>    |                                                        |    |
|                       | Number:        | 5037105                                                |    |
| System Information    | ID:            | 5037105@itvm.tandberg.com                              |    |
|                       | Gatekeeper:    | 10.47.8.209                                            |    |
| Call Status           | Status:        | Registered                                             |    |
|                       | SIP            |                                                        |    |
| Diagnostics           | Address:       | 7037105@itvm.tandberg.com                              | l- |
| 10.10 <b></b>         | Proxy:         | 10.47.8.209                                            |    |
| Restart               | Status:        | Registered. Secured. Not verified.                     |    |
|                       | SOFTWARE       |                                                        |    |
| Administrator         | > Version:     | TC7.0.0.af1906e (TEST SW, tc-7.0.0-beta4-192-gaf1906e) |    |
|                       | Touch Screen:  | TT7.0.0 af1906e 2013/11/11-09:16:37                    |    |

cisco

About System Information

The *System Information* window contains information on the system's software and hardware versions and connections, SIP and H.323 status etc.

This information is typically what you will be asked by the technical staff to provide in the unlikely event of system malfunction.

D1458217 User Guide Cisco TelePresence Profile Series, Codec C-series, Quick Set C20 SX20 Quick Set, MX200, MX300 Produced: November 2013 for TC7.0 All contents © 2010-2013 Cisco Systems, Inc. All rights reserved.

ıılıılıı cısco

| Settings              |                          |          |                    |         | Exit         |   |
|-----------------------|--------------------------|----------|--------------------|---------|--------------|---|
| Camera Control        |                          |          |                    |         |              |   |
|                       | PARTICIPANT(S)           |          |                    |         |              |   |
| Main Source Selection | URI:                     |          |                    |         |              |   |
|                       | Call Rate:               | n/a      | Encryption Type:   | n/a     |              | 1 |
| Display               | Protocol:                | n/a      | Encryption Status: | n/a     |              |   |
|                       | VIDEO                    | Transmit | Presentation       | Receive | Presentation |   |
| Language              | Protocol:                | n/a      | n/a                | n/a     | n/a          |   |
|                       | Resolution:              | n/a      | n/a                | n/a     | n/a          |   |
| Date, Time & Location | Frame Rate:              | n/a      | n/a                | n/a     | n/a          |   |
| Date, Time & Location | Channel Rate:            | n/a      | n/a                | n/a     | n/a          |   |
|                       | Total Packet Loss (%):   | n/a      |                    | n/a     |              |   |
| System Information    | Current Packet Loss (%): | n/a      |                    | n/a     |              |   |
|                       | Jitter:                  | n/a      |                    | n/a     |              |   |
| Call Status           |                          |          |                    |         |              |   |
|                       | AUDIO                    | Transmit |                    | Receive |              |   |
| Disconneties          | Protocol:                | n/a      |                    | n/a     |              |   |
| Diagnostics           | Channel Rate:            | n/a      |                    | n/a     |              | 5 |
|                       | Total Packet Loss (%):   | n/a      |                    | n/a     |              |   |
| Restart               | Current Packet Loss (%): |          |                    | n/a     |              |   |
|                       | Jitter:                  | n/a      |                    | n/a     |              |   |

cisco

 $\mathbf{1} \| \mathbf{1} \mathbf{1} \| \mathbf{1}$ 

CISCO

### About Call Status

The *Call Status* window provides information on call rate, encryption, as well as important video and audio parameters.

This information is typically what you may be asked by the technical staff to provide in the unlikely event of system malfunction.

# Managing the Settings Diagnostic Mode

| Settings              | Exit                                                                                                    |
|-----------------------|----------------------------------------------------------------------------------------------------|
| Camera Control        | 1                                                                                                    |
| Main Source Selection | Diagnostics Mode OFF ON Diagnostics Mode enables additional system logging for 10 minutes.                                                     |
| Display               | Follow these steps if you have a scenario you would like to report:                                                                            |
| Language              | 1. Tap "On" above to enable Diagnostics<br>2. Recreate the scenario you would like to report                                                   |
| Date, Time & Location | 2. Recreate the scenario year web interface and download the log files     4. Send the log files to the support engineer or attach them to the |
| System Information    | service request                                                                                                    |
| Call Status           |                                                                                                    |
| Diagnostics           |                                                                                                    |
| Restart               |                                                                                                    |
| Administrator         | (!                                                                                                    |
|                       |                                                                                                    |

cisco

......

CISCO

### About Diagnostics

For troubleshooting purposes you may enable additional system logging. Follow the on-screen instructions.

Note that system performance may be influnced by an ongoing system logging.

This information is typically what you may be asked by the technical staff to provide in the unlikely event of system malfunction.

| Settings              |                                                                   | Exit |
|-----------------------|-------------------------------------------------------------------|------|
| Camera Control        |                                                                   |      |
| Main Source Selection | Restart System Restart                                            |      |
| Display               | Restarting the system will make it unavailable for a few minutes. |      |
| Language              |                                                                   |      |
| Date, Time & Location |                                                                   | 1    |
| System Information    |                                                                   |      |
| Call Status           |                                                                   |      |
| Diagnostics           |                                                                   | - U  |
| Restart               |                                                                   |      |
| Administrator         | · · · · · · · · · · · · · · · · · · ·                             |      |
|                       |                                                                   |      |
|                       | alialia<br>cisco                                                  |      |

......

CISCO

About Restart

Use this to restart your system in an orderly and controlled manner. No settings are lost.

### Managing the Settings Administrator

| Settings              |                      | Exit   |    |
|-----------------------|----------------------|--------|----|
| Camera Control        |                      |        | (A |
| Main Source Selection | Username<br>Password |        | ~  |
| Display               | Password             |        |    |
| Language              |                      | Log In | Ē  |
| Date, Time & Location |                      |        | E  |
| System Information    |                      |        | Ξ  |
| Call Status           |                      |        | Ē  |
| Diagnostics           |                      |        | 6  |
| Restart               |                      |        |    |
| Administrator 🚔 >     |                      |        | (! |
|                       |                      |        |    |

......

CISCO

About Administrator

The Administrator settings will normally have been password protected by your video support team.

Enter Username and Password followed by tapping **Log in**.

# Administrator Settings–Call Details

To exit Administrator Settings, tap X Back. Back Administrator Settings Exit To exit Settings Auto Answer OFF as such, tap Exit. Provisioning 0s + Auto Answer Delay Note that there is no Cancel Multipoint Mode function letting Call Rate you exit the IP & VLAN Default Call Rate -1920 + menu undoing Network Status - Touch any changes you Max Incoming have made. -6000 + Bandwidth SIP Take care! Max Outgoing -6000 + H323 Bandwidth EMC Resilience Default Call Auto SIP Protocol Web Snapshots Reset aludu cisco

.......

**CISCO** 

About Call Details

If you enable *Auto Answer* the system will respond by itself to incoming calls after a delay specified by you. Note that an activated auto answer may not provide you with the privacy desired. In the example shown here *Auto Answer* is set to *Off.* 

On certain occasions you may have to change the bandwidth (and hence the quality) of the call. Some configurations may have different incoming and outgoing bandwidths (typically ADSL connections), and you may specify the default call rate to ensure a stable video quality.

The default protocol may also be specified. In the example shown, the protocol has been set to *SIP*.

**Caution!** There is no *Cancel* function letting you exit the menu undoing any changes you have made. Take care!

# Managing the Settings Administrator Settings—Provisioning Wizard

| Io exit<br>Administrator<br>Settings, tap |                             |                     |       |      |                                        |
|-------------------------------------------|-----------------------------|---------------------|-------|------|----------------------------------------|
| Back                                      | Back Administrator Settings |                     |       | Exit | (*)                                    |
| To exit <i>Settings</i>                   | Call Details                |                     |       |      |                                        |
| as such, tap<br><b>Exit</b> .             | Provisioning                | Provisioning Wizard | Start |      | G                                      |
| Note that there is no <i>Cancel</i>       | Multipoint Mode             |                     |       |      | $\begin{pmatrix} + \\ = \end{pmatrix}$ |
| function letting<br>you exit the          | IP & VLAN                   |                     |       |      |                                        |
| menu undoing<br>any changes you           | Network Status - Touch      |                     |       |      |                                        |
| have made.                                | SIP                         |                     |       |      | 3                                      |
| Take care!                                | H323                        |                     |       |      | Ξ                                      |
|                                           | EMC Resilience              | _                   |       |      | Θ                                      |
|                                           | Web Snapshots               |                     |       |      |                                        |
|                                           | Reset                       |                     |       |      |                                        |
|                                           |                             |                     |       |      |                                        |
|                                           |                             |                     |       |      |                                        |

cisco

\$

......

**CISCO** 

### About the Wizard

There is a *Provisioning Wizard* available to get your system online. Tap **Start** and follow the on-screen instructions.

**Caution!** There is no *Cancel* function letting you exit the menu undoing any changes you have made. Take care!

### Managing the Settings Administrator Settings–Multipoint mode

| Io exit<br>Administrator            |                             |                  |                         |      |    |
|-------------------------------------|-----------------------------|------------------|-------------------------|------|----|
| Settings, tap<br>Back.              | Back Administrator Settings | 3                |                         | Exit |    |
| To exit Settings                    | Call Details                |                  |                         |      |    |
| as such, tap<br><b>Exit</b> .       | Provisioning                | Multipoint mode  | Auto MultiWay MultiSite | Off  | A  |
| Note that there is no <i>Cancel</i> | Multipoint Mode             | Multiway Address |                         |      |    |
| function letting<br>you exit the    | IP & VLAN                   |                  |                         |      |    |
| menu undoing<br>any changes you     | Network Status - Touch      |                  |                         |      |    |
| have made.                          | SIP                         |                  |                         |      |    |
| Take care!                          | H323                        |                  |                         |      | Ξ. |
|                                     | EMC Resilience              |                  |                         |      | Θ  |
|                                     | Web Snapshots               |                  |                         |      |    |
|                                     | Reset                       |                  |                         |      |    |
|                                     |                             |                  |                         |      |    |
|                                     |                             | de de            |                         |      |    |

cisco

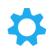

......

CISCO

### About Mulipoint

There are basically two modes of video conferencing; viz. MultiWay and MultiSite.

- To enable MultiWay, a MultiWay address must have been entered.
- If a MultiWay address has been specified and MultiWay is selected, MultiWay will always be used for video conferencing.
- If a MultiWay address has been specified, but MultiSite is selected, MultiSite will be used.
- If set to Auto, MultiWay will be used if a MultiWay address has been specified, otherwise MultiSite will be used.
- If set to Off, no video conferencing will be possible.
- Any use of the MultiSite feature requires the presence of the MultiSite option.

**Caution!** There is no *Cancel* function letting you exit the menu undoing any changes you have made. Take care!

# Managing the Settings Administrator Settings–IP & VLAN

| To exit<br>Administrator<br>Settings, tap               |                             |           |                                                                                            | $\sim$     |
|---------------------------------------------------------|-----------------------------|-----------|--------------------------------------------------------------------------------------------|------------|
| Back.                                                   | Back Administrator Settings |           | Exit                                                                                       | ( 🦧 )      |
| To exit Settings                                        | Call Details                |           |                                                                                            | $\bigcirc$ |
| as such, tap<br><b>Exit</b> .                           | Provisioning                | IP & VLAN | Default (recommended)                                                                      | $\sim$     |
| Note that there                                         | Multipoint Mode             |           | IP Settings 10.47.37.105<br>2001:420:44ff:fd0e:250:60ff:fe83:82b2<br>Link Settings 100full |            |
| is no <i>Cancel</i><br>function letting<br>you exit the | IP & VLAN                   |           | Advanced                                                                                   |            |
| menu undoing                                            | Network Status - Touch      |           |                                                                                            |            |
| any changes you<br>have made.                           | SIP                         |           |                                                                                            |            |
| Take care!                                              | H323                        |           |                                                                                            |            |
|                                                         | EMC Resilience              |           |                                                                                            | Ŀ          |
|                                                         | Web Snapshots               |           |                                                                                            |            |
|                                                         | Reset                       |           |                                                                                            | (!)        |
|                                                         |                             |           |                                                                                            |            |
|                                                         |                             | , alter   | du.                                                                                        |            |

cisco

# $\mathbf{Q}$

......

**CISCO** 

#### About IP Settings

You may specify whether to use IPv4 or IPv6 and whether to use static IP address or DHCP.

When set to *Static*, applicable addresses must be set accordingly.

To change these from default values, tap **Advanced** (not shown).

**Caution!** There is no *Cancel* function letting you exit the menu undoing any changes you have made. Take care!

## Managing the Settings Administrator Settings–Network Status Touch

| To exit<br>Administrator<br>Settings, tap |                                                                                                    |
|-------------------------------------------|----------------------------------------------------------------------------------------------------|
| Back. Back Administrator Setti            | ings Exit                                                                                                    |
| exit Settings                             | Network Status - Touch                                                                                                    |
| es such, tap<br>Exit.                     | Detailed report of the current network status of the touch controller.                                                                                            |
| e that there Multipoint Mode              | This gives troubleshooting information to the administrator.<br>The administrator can assess network status and relevant information.                             |
| ction letting IP & VLAN                   | Refresh                                                                                                    |
| Network Status - Touch                    | IFCONFIG                                                                                                    |
| have made. SIP                            | eth0 Link encap:Ethemet HWaddr D8:67:D9:71:83:14<br>inet addr: 169.254.1.30 Bcast:0.0.0.0 Mask:255.255.255.0                                                      |
| Take care! H323                           | inet6 addr: fe80::da67:d9ff:fe71:8314/64 Scope:Link<br>UP BROADCAST RUNNING MULTICAST MTU:1500 Metric:1<br>RX packets:30423 errors:0 dropped:0 overruns:0 frame:0 |
| EMC Resilience                            | TX packets:44050 errors:1 dropped:0 overruns:0 carrier:0<br>collisions:0 txqueuelen:1000<br>RX bytes:11933933 (11.3 Mb) TX bytes:34837292 (33.2 Mb)               |
| Web Snapshots                             | Interrupt:216                                                                                                    |
| Reset                                     | NETSTAT                                                                                                    |

cisco

 $\mathbf{a}$ 

### About Network Status

This is designed to provide your Video Support Team with information about the current network status of the Touch Controller in the unlikely case of system malfunction.

D1458217 User Guide Cisco TelePresence Profile Series, Codec C-series, Quick Set C20 SX20 Quick Set, MX200, MX300 Produced: November 2013 for TC7.0 All contents © 2010-2013 Cisco Systems, Inc. All rights reserved.

..|...|.. cisco

### Managing the Settings Administrator Settings–SIP

Administrator Settings, tap Back. To exit Settings as such, tap Exit. Note that there is no Cancel

To exit

function letting you exit the menu undoing any changes you have made. Take care!

| Back Administrator Settings |                   | Exit                      |
|-----------------------------|-------------------|---------------------------|
| Provisioning                | URI               | 7037105@itvm.tandberg.com |
| Multipoint Mode             | Default Transport | TCP UDP TLS Auto          |
| IP & VLAN                   | Ргоху Туре        | - Standard +              |
| Network Status - Touch      | Proxy Discovery   | Auto Manual               |
| SIP                         | Proxy Address     | vcs-1.qa.rd.tandberg.com  |
| H323                        | Login Name        |                           |
| EMC Resilience              | Password          | Ŀ                         |
| Web Snapshots               |                   |                           |
| Reset                       |                   | (!                        |
|                             |                   |                           |

cisco

......

CISCO

About SIP Settings

Use this page to set up SIP.

**Caution!** There is no *Cancel* function letting you exit the menu undoing any changes you have made. Take care!

# Managing the Settings Administrator Settings–H323

| To exit<br>Administrator<br>Settings, tap<br><b>Back</b> . | Back Administrator Settings |                                                                   |                                      | Exit   |
|------------------------------------------------------------|-----------------------------|-------------------------------------------------------------------|--------------------------------------|--------|
| To exit <i>Settings</i>                                    | Call Details                |                                                                   |                                      |        |
| as such, tap<br>Exit.                                      | Provisioning                | H323 Number<br>H323 Id                                            | 5037105<br>5037105@itvm.tandberg.com |        |
| Note that there                                            | Multipoint Mode             | Gatekeeper Discovery<br>Gatekeeper Address<br>Authentication Mode | Auto Manual vcs-1.qa.rd.tandberg.com |        |
| is no <i>Cancel</i><br>function letting<br>you exit the    | IP & VLAN                   |                                                                   |                                      |        |
| menu undoing                                               | Network Status - Touch      |                                                                   |                                      |        |
| any changes you have made.                                 | SIP                         |                                                                   | OFF ON                               |        |
| Take care!                                                 | H323                        | Login Name                                                        |                                      |        |
|                                                            | EMC Resilience              | Password                                                          |                                      | -      |
|                                                            | Web Snapshots               |                                                                   |                                      | $\sim$ |
|                                                            | Reset                       |                                                                   |                                      | (!)    |
|                                                            |                             | والمالة                                                           |                                      |        |

CISCO

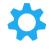

......

CISCO

About H323 Settings

Use this page to set up H323.

Caution! There is no Cancel function letting you exit the menu undoing any changes you have made. Take care!

D1458217 User Guide Cisco TelePresence Profile Series, Codec C-series, Quick Set C20 SX20 Quick Set, MX200, MX300 Produced: November 2013 for TC7.0 All contents © 2010-2013 Cisco Systems, Inc. All rights reserved.

### Managing the Settings Administrator Settings–EMC Resilience Mode

| To exit<br>Administrator<br>Settings, tap<br><b>Back</b> . | Back Administrator Settings |                             | Exit |
|------------------------------------------------------------|-----------------------------|-----------------------------|------|
| To exit Settings                                           | Call Details                |                             | 4    |
| as such, tap<br><b>Exit</b> .                              | Provisioning                | EMC Resilience Mode: OFF ON |      |
| Note that there is no <i>Cancel</i>                        | Multipoint Mode             |                             |      |
| function letting<br>you exit the                           | IP & VLAN                   |                             |      |
| menu undoing<br>any changes you                            | Network Status - Touch      |                             |      |
| have made.                                                 | SIP                         |                             | 181  |
| Take care!                                                 | H323                        |                             |      |
|                                                            | EMC Resilience              |                             |      |
|                                                            | Web Snapshots               |                             |      |
|                                                            | Reset                       |                             | (!)  |
|                                                            |                             |                             |      |
|                                                            |                             | ahah                        |      |

cisco

\$

......

CISCO

### About EMC Resilience

If the Touch controller is used in environments with considerable amounts of electromagnetic noise present, you may experience an appearance of false signals—as if someone tapped the Touch controller when obviously nobody did so.

To cope with this you may set the *EMC Resilience Mode* to *On*. You must then press and hold for a little while, rather than just tap, in order to make the system aware of your tapping. This will prevent the appearance of spurious signals.

**Caution!** There is no *Cancel* function letting you exit the menu undoing any changes you have made. Take care!

# Administrator Settings–Web Snapshots

Administrator Settings, tap Back. To exit Settings as such, tap Exit. Note that there is no Cancel function letting you exit the menu undoing any changes you have made.

To exit

Take care!

| Back Administrator Setting: | s                                                                                                    | Exit                              |
|-----------------------------|----------------------------------------------------------------------------------------------------|-----------------------------------|
| Call Details                |                                                                                                    |                                   |
| Provisioning                | Allow Web Snapshots: OFF ON                                                                                                    |                                   |
| Multipoint Mode             | <b>Note!</b> Using your video system's web international stream from the video stream from                                                                                                    | erface you may<br>your system by  |
| IP & VLAN                   | take shapshots was Snapshots to other                                                                                                    | f the                             |
| Network Status - Touch      | setting Allow the far end may take shaps                                                                                                    | you have set your                 |
| SIP                         | outgoing was Snapshots to OTT.                                                                                                    | utaging video                     |
| H323                        | outgoing video of yoar of the star of the far end, even if the far end has so of the far end, even if the far end has so of the far end, even if the far end has so of the far end, even if the far end has so of the far end, even if the far end has so of the far end has so of the far end | set Allow Web<br>ave set your own |
| EMC Resilience              | Likewise, you may take shapened<br>of the far end, even if the far end has s<br>Snapshots to OFF, provided that you h<br>system's Allow Web Snapshots to ON                                                                                                    |                                   |
| Web Snapshots               | system s Anon                                                                                                    |                                   |
| Reset                       |                                                                                                    | (!)                               |

cisco

 $\mathbf{Q}$ 

.......

**CISCO** 

#### About snapshots

You may gain access to your video system through its web interface, see the Administration Guide for more.

From the web interface you may generate snapshots of the video stream from your system. You may also generate snapshots from the outgoing video of the far end system.

However, you cannot take snapshots unless you have set the *Allow Web Snapshots* to *ON*, as shown here.

Snapshots cannot be taken if the call is encrypted. Encryption will disable the snapshot feature at both ends, regardless of the local settings of the *Allow Web Snapshots* parameter.

The web snapshot feature applies to Point-to-Point as well as MultiSite calls (but to unencrypted calls only).

In this context a MultiWay call should be regarded as a variant of Pointto-Point call as it is the MCU who is controlling the call and your system is connected to the MCU as in a Pointto-Point call.

**Caution!** There is no *Cancel* function letting you exit the menu undoing any changes you have made. Take care!

## Managing the Settings Administrator Settings—Factory reset

| To exit<br>Administrator<br>Settings, tap<br><b>Back</b> . | Back Administrator Settings |                                   |               | Exit |         |
|------------------------------------------------------------|-----------------------------|-----------------------------------|---------------|------|---------|
|                                                            | Call Details                |                                   |               | Exit | 2       |
| To exit <i>Settings</i><br>as such, tap<br><b>Exit</b> .   | Provisioning                | Factory Reset                     | Factory Reset |      | $\odot$ |
| Note that there is no <i>Cancel</i>                        | Multipoint Mode             | A factory reset will reset all yo | ur settings.  |      | =       |
| function letting<br>you exit the                           | IP & VLAN                   |                                   |               |      |         |
| menu undoing                                               | Network Status - Touch      |                                   |               |      |         |
| any changes you<br>have made.                              | SIP                         |                                   |               |      |         |
| Take care!                                                 | H323                        |                                   |               |      | E.      |
|                                                            | EMC Resilience              |                                   |               |      | U       |
|                                                            | Web Snapshots               |                                   |               |      | $\sim$  |
|                                                            | Reset                       |                                   |               |      | (!)     |
|                                                            |                             |                                   |               |      |         |
|                                                            |                             | ale de                            |               |      |         |

cisco

\$

......

**CISCO** 

### About Factory reset

You may want to perfom a *Factory Reset* your video system. Note that you will loose all configurations, the call history and your local list of contacts (Favorites and History). Release keys and options installed will be retained.

**Caution!** There is no *Cancel* function letting you exit the menu undoing any changes you have made. Take care!

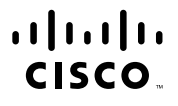

Americas Headquarters Cisco Systems, Inc. San Jose, CA Asia Pacific Headquarters Cisco Systems (USA) Pte. Ltd. Singapore Europe Headquarters Cisco Systems International BV Amsterdam, The Netherlands

Cisco has more than 200 offices worldwide. Addresses, phone numbers, and fax numbers are listed on the Cisco Website at www.cisco.com/go/offices.

Cisco and the Cisco Logo are trademarks of Cisco Systems, Inc. and/or its affiliates in the U.S. and other countries. A listing of Cisco's trademarks can be found at www.cisco.com/go/trademarks. Third party trademarks mentioned are the property of their respective owners. The use of the word partner does not imply a partnership relationship between Cisco and any other company. (1005R)